# **Dell S2422HZ/S2722DZ Monitor za videokonference** Uporabniški priročnik

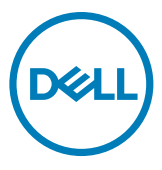

**Monitor Model: S2422HZ/S2722DZ Običajen model: S2422HZt/S2722DZt**

- **OPOMBA: Simbol za OPOMBO opozarja na pomembne informacije za učinkovitejšo rabo računalnika.**
- **PREVIDNO: simbol za PREVIDNOST opozarja na morebitno poškodbo strojne opreme ali izgubo podatkov zaradi neupoštevanja informacij.**
- **OPOZORILO: simbol za OPOZORILO opozarja na možnost poškodbe lastnine, telesne poškodbe ali smrti.**

**Avtorske pravice © 2021 Dell Inc. ali hčerinska podjetja. Vse pravice pridržane.** Dell, EMC in druge blagovne znamke so blagovne znamke družbe Dell Inc. ali njenih hčerinskih podjetij. Druge blagovne znamke so blagovne znamke njihovih lastnikov.

 $2021 - 10$ 

Rev. A01

# **Vsebina**

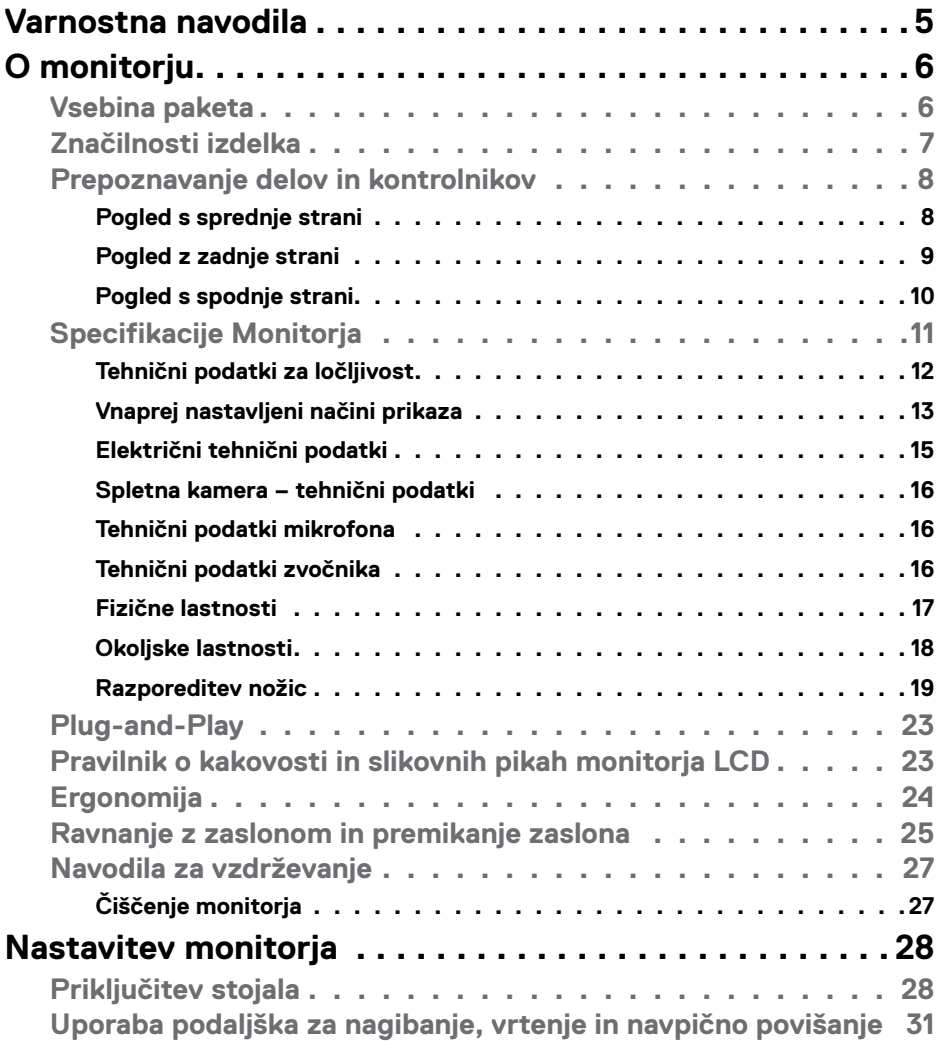

 $($ DELL

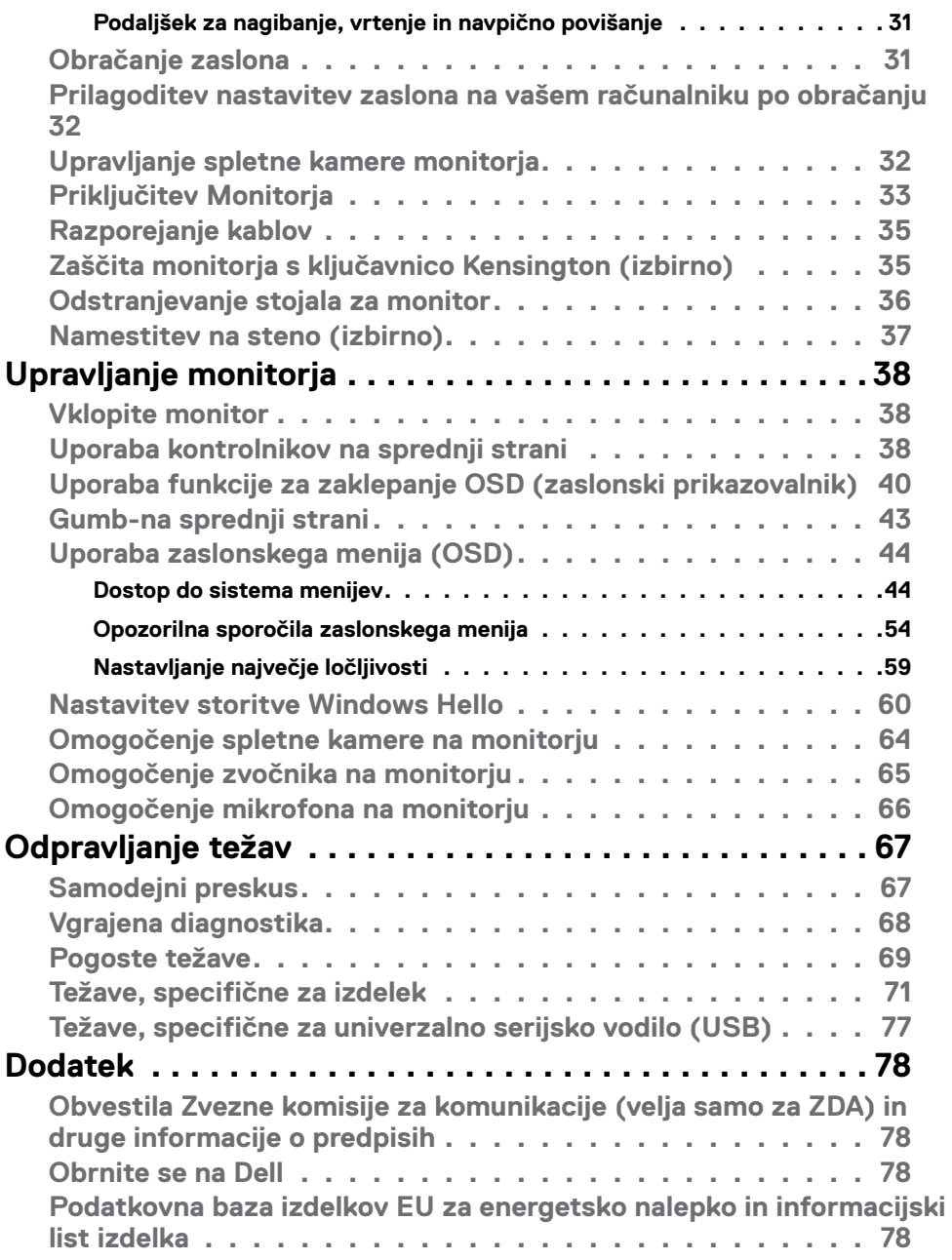

 $(PELL)$ 

# <span id="page-4-1"></span><span id="page-4-0"></span>**Varnostna navodila**

- **OPOZORILO: Uporaba kontrol, prilagoditev ali postopkov, ki niso v skladu s predpisanimi v tej dokumentaciji lahko povzroči izpostavljenost udaru, električno ogroženost in/ali nevarnost mehanskih poškodb.**
	- • Monitor položite na trdno podlago in z njim skrbno ravnajte. Zaslon je lomljiv in se ob padcu ali stiku z ostrimi predmeti lahko poškoduje.
	- • Vedno se prepričajte, da monitor lahko priključite na lokalno električno napajanje.
	- • Monitor imejte v prostorih s sobno temperaturo. Izjemno hladni in vroči pogoji lahko imajo negativen učinek na tekoče kristale v zaslonu.
	- • Monitorja ne izpostavljajte pogojem, kjer obstaja tveganje za močne vibracije ali udarce. Na primer, monitorja ne postavljajte v avtomobilski prtljažnik.
	- $\cdot$  Če monitoria dlie časa ne boste uporabliali, ga izkliučite iz napajanja.
	- • Zaradi preprečevanja električnega udara ne odstranjujte pokrovov in se ne dotikajte notranjosti monitorja.

Več informacij o varnostnih navodilih najdete v informacijah o varnosti, okolju in predpisih (SERI).

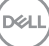

# <span id="page-5-0"></span>**O monitorju**

### **Vsebina paketa**

Monitorju so ob dobavi priloženi v spodnji razpredelnici navedeni sestavni deli. Če manjka kakšen sestavni del, se obrnite na družbo Dell. Za več informacij si oglejte **[Obrnite se na Dell](#page-77-1)**.

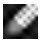

**OPOMBA: Nekateri sestavni deli so lahko izbirni in morda niso priloženi vašemu monitorju. Nekatere funkcije v določenih državah morda niso na voljo.**

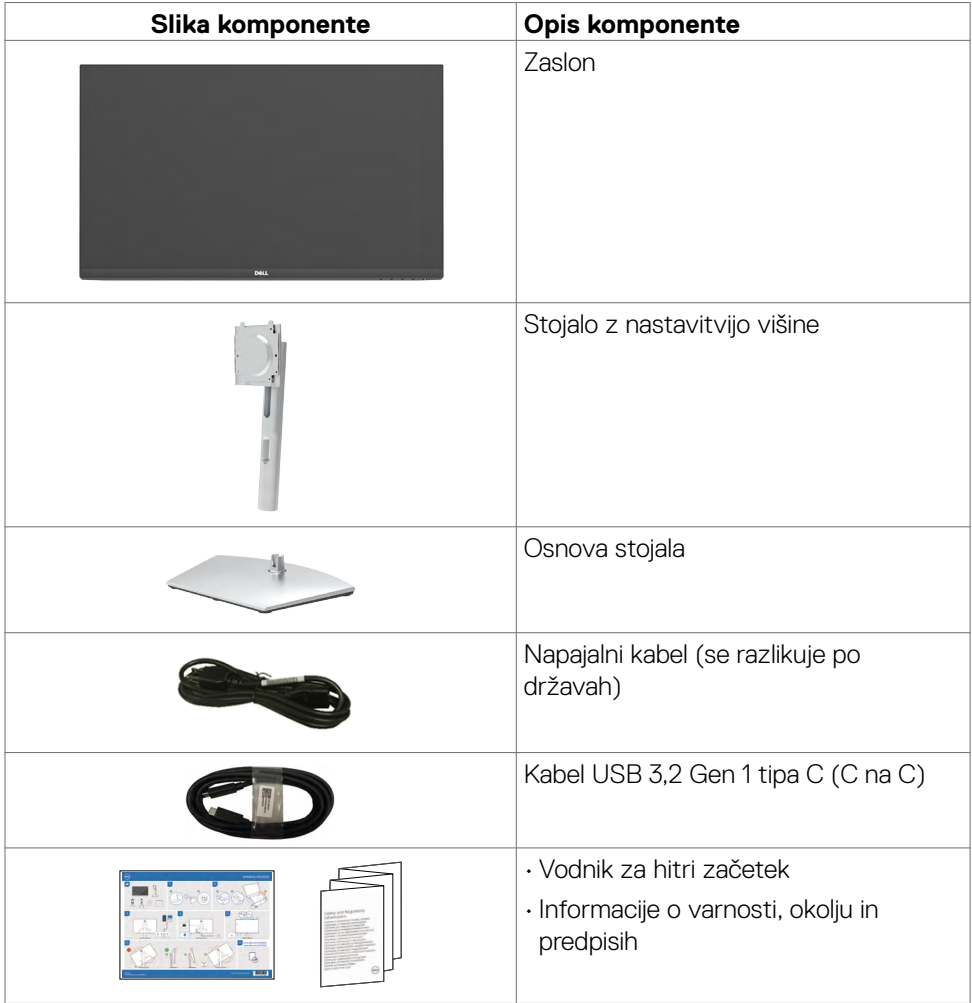

DELL

## <span id="page-6-0"></span>**Značilnosti izdelka**

Monitor **Dell S2422HZ/S2722DZ** ima aktivno matriko, tehnologijo TFT, zaslon LCD in LED osvetlitev ozadja. Funkcije monitorja vključujejo:

- **• S2422HZ:** 60,47 cm (23,8-palčno) aktivno področje zaslona (merjeno po diagonali) z ločljivostjo 1920 x 1080 (16:9) ter celozaslonsko podporo pri nižji ločljivosti.
- **• S2722DZ:** 68,47 cm (27,0-palčno) aktivno področje zaslona (merjeno po diagonali) z ločljivostjo 2560 x 1440 (16:9) ter celozaslonsko podporo pri nižji ločliivosti.
- • Zmogljivosti nastavitve nagiba, vrtenja, zasuka in navpičnega podaljšanja.
- $\cdot$  Zvočniki ( $2 \times 5$  W).
- • Odstranljivo stojalo s podstavkom z luknjami za vgradnjo s 100 mm razmikom standarda Video Electronics Standards Association (VESA) za prilagodljive namestitve.
- • Izjemno tanek okvir zagotavlja manj razmaka med okvirji pri uporabi več monitorjev in omogoča enostavnejšo namestitev za elegantno izkušnjo gledanja.
- • Zaradi velikega izbora digitalnih priključkov, vključno z DP bo ta monitor aktualen še veliko let.
- • Posamezni vhod USB-C za dovajanje energije združljivemu prenosniku med prejemanjem videosignala.
- • Kamera podpira ločljivost do 2560 x 1920.
- • Zmožnost priključitve in predvajanja, če vaš računalnik to podpira.
- • Prilagajanja na zaslonu za lažjo nastavitev in optimizacijo zaslona.
- · Zaklep gumbov za vklop/izklop in prilagajanja na zaslonu.
- • Reža z varnostno ključavnico.
- • ≤ 0,3 W v načinu pripravljenosti.
- Storitev Premium Panel Exchange za brezskrbno uporabo.
- • Poskrbite za optimalno izkušnjo gledanja z zaslonom brez utripanja, ki minimizira oddajanje nevarne modre svetlobe.
- • Monitor v načinu tovarniške ponastavitve/privzete nastavitve uporablja panel, ki oddaja nizko raven modre barve in je skladen s smernicami podjetja TÜV Rheinland (rešitev strojne opreme).
- • Zmanjša stopnjo nevarne modre svetlobe, ki jo oddaja zaslon, da zagotovi udobnejše gledanje.
- • Monitor uporablja tehnologijo brez migetanja, ki odpravi očesu vidno migetanje, zagotavlja udobno izkušnjo gledanja ter preprečuje naprezanje očesa in utrujenost oči pri uporabnikih.
- • Certificiran izdelek za funkcijo Windows Hello (prepoznavanje obraza) in podpora pomočniku Microsoft Cortana.
- • Podpira tehnologijo AMD FreeSync. Potrjen razpon AMD Freesync od 48 Hz do 75 Hz.
- **OPOZORILO: Morebitni dolgoročni učinki oddajanja modre svetlobe z zaslona lahko poškodujejo oči.**

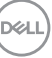

### <span id="page-7-0"></span>**Prepoznavanje delov in kontrolnikov**

### **Pogled s sprednje strani**

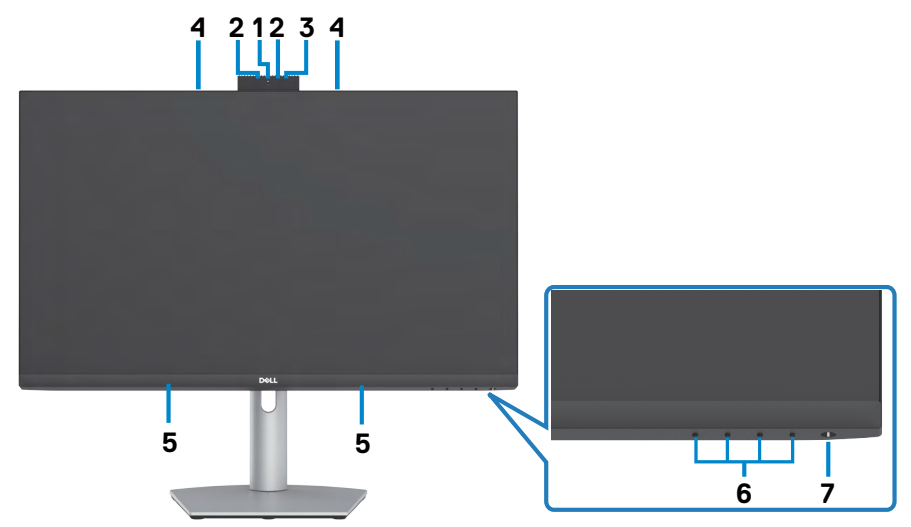

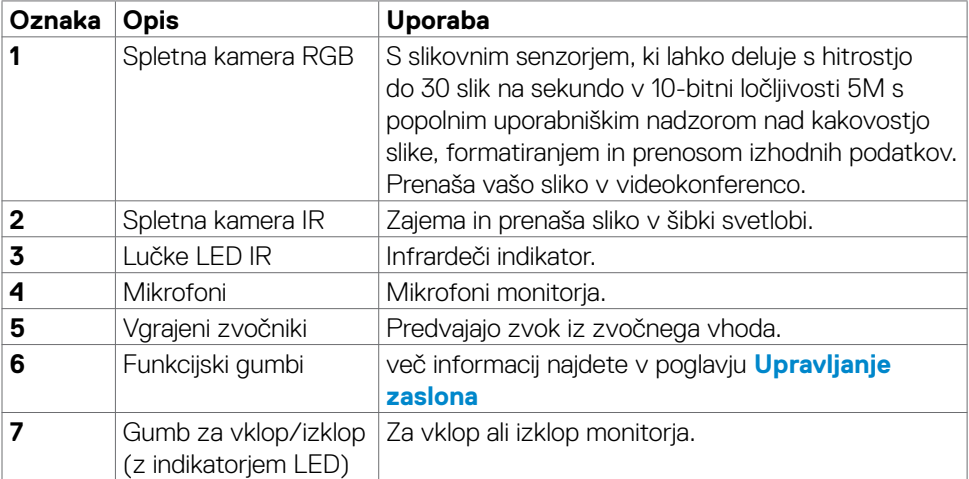

(dell

### <span id="page-8-0"></span>**Pogled z zadnje strani**

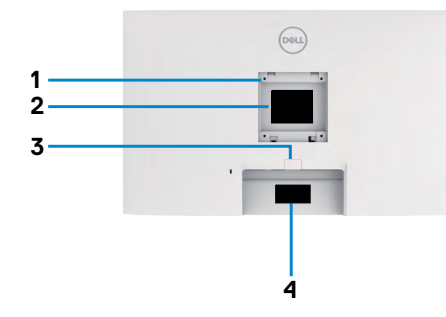

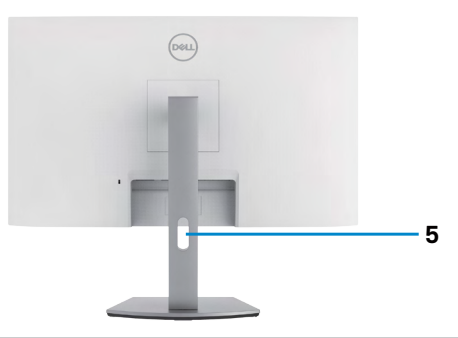

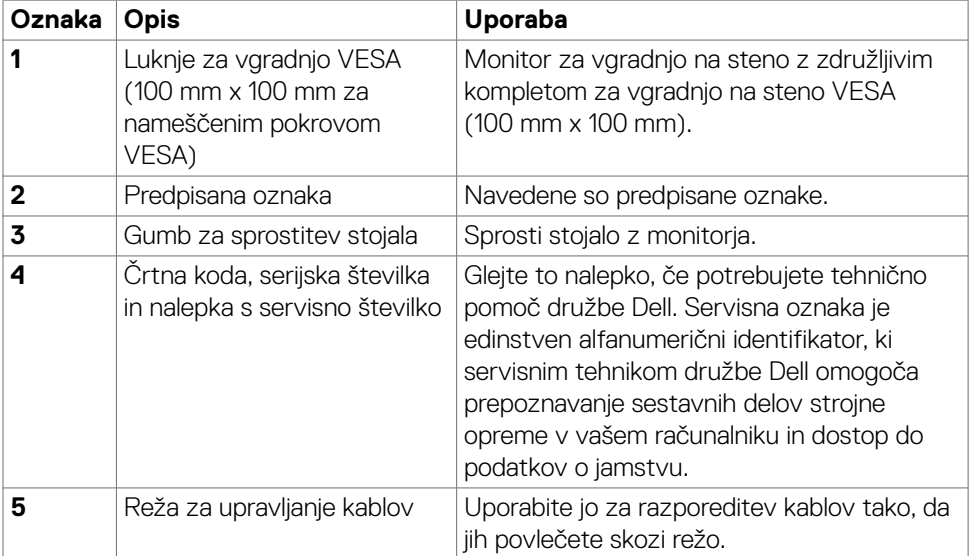

### <span id="page-9-0"></span>**Pogled s spodnje strani**

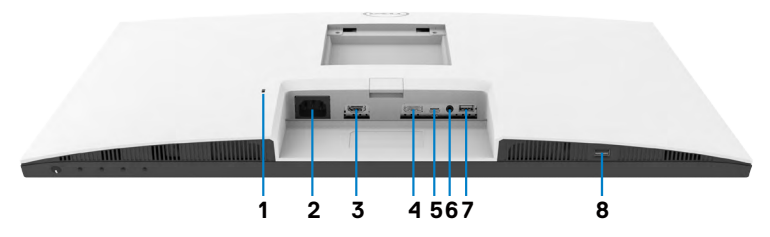

<span id="page-9-1"></span>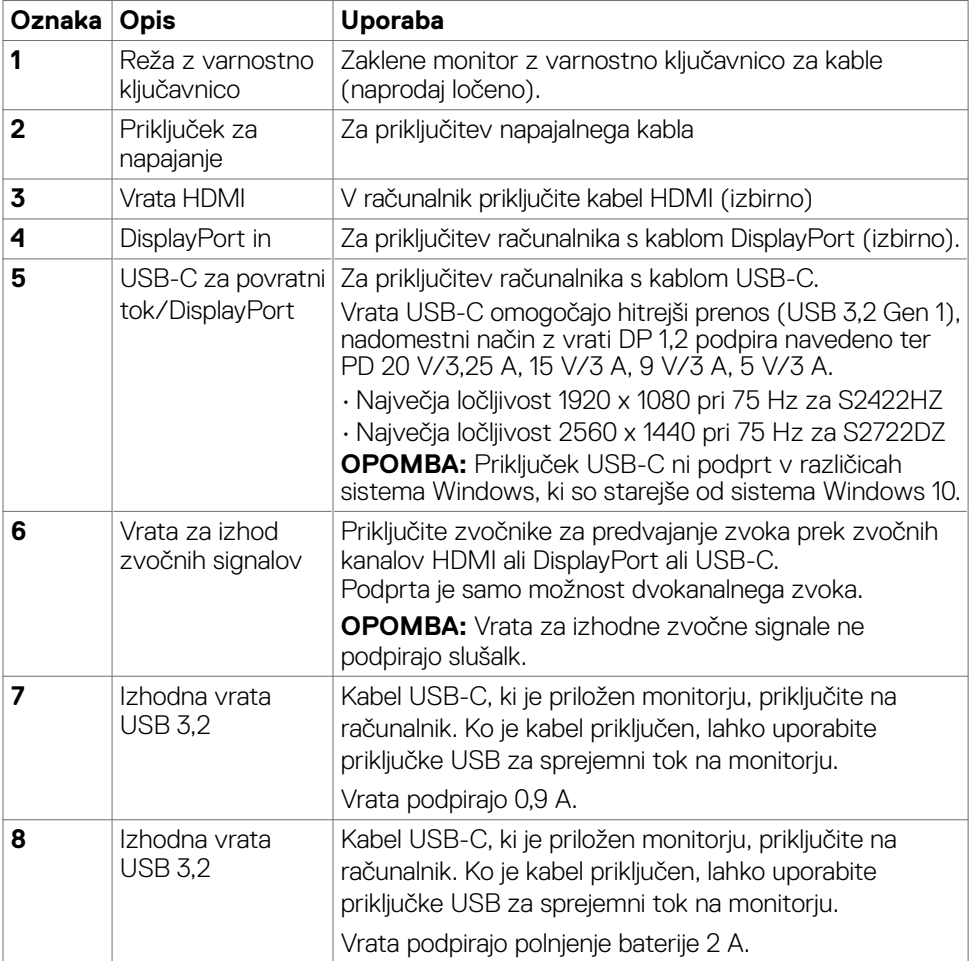

(dell

# <span id="page-10-0"></span>**Specifikacije Monitorja**

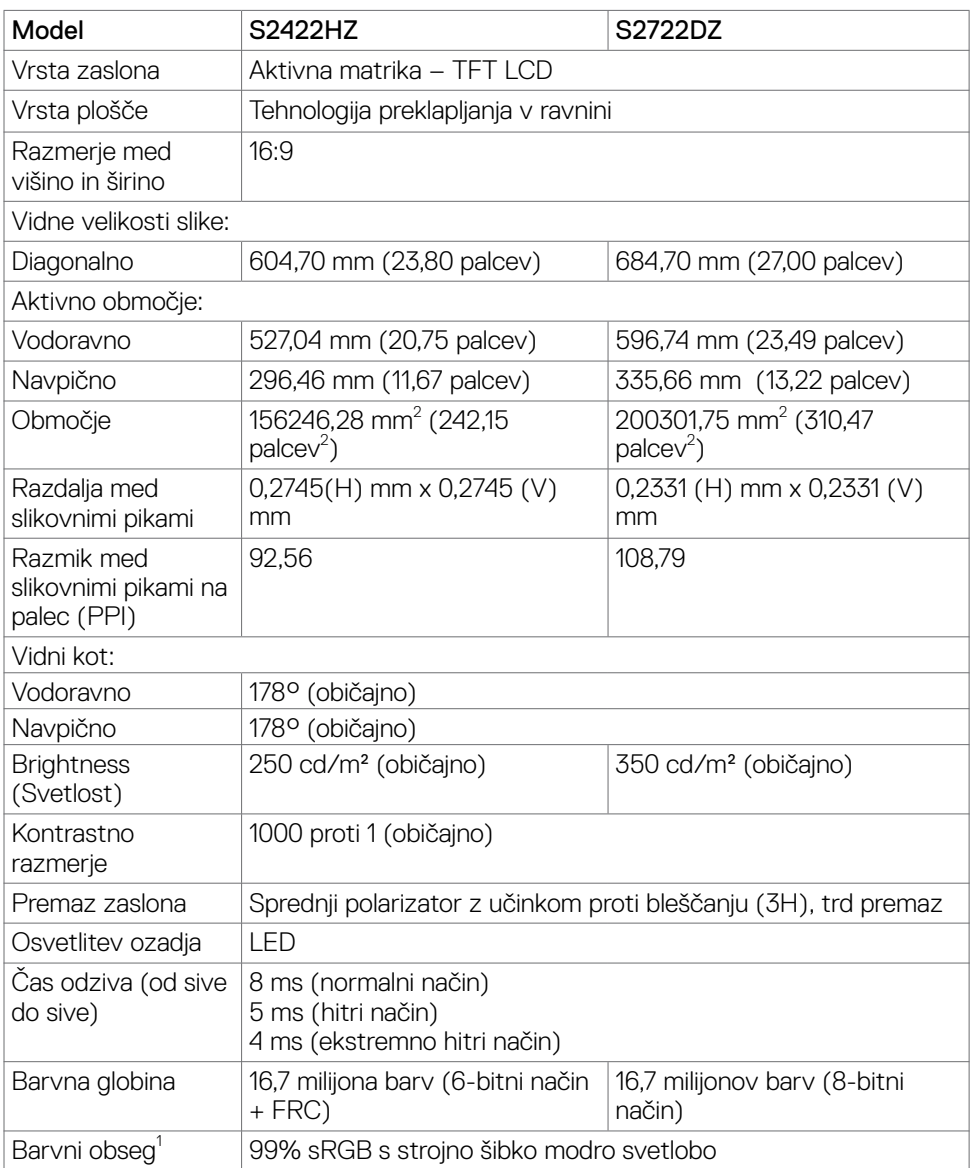

<span id="page-11-0"></span>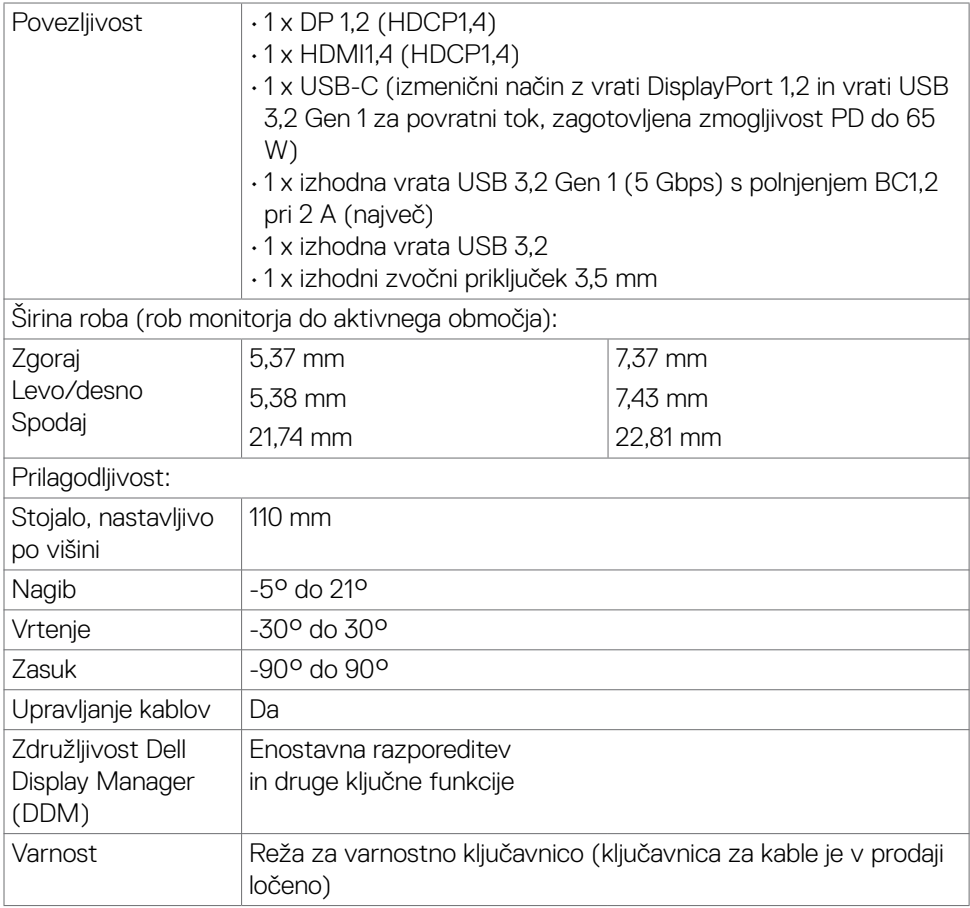

<sup>1</sup> Samo pri izvorni plošči, vnaprej nastavljena v načinu prilagajanja po meri.

#### **Tehnični podatki za ločljivost**

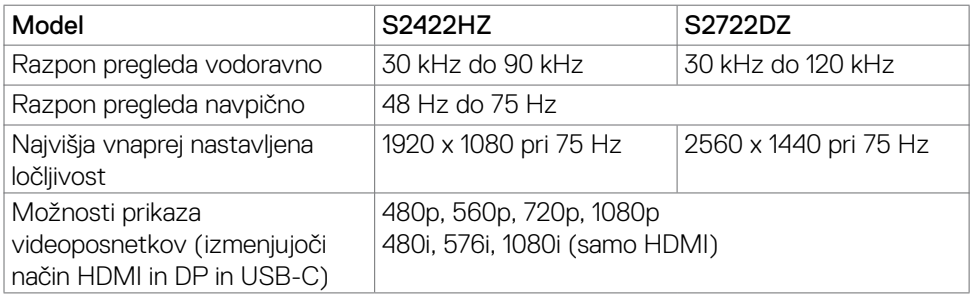

### <span id="page-12-0"></span>**Vnaprej nastavljeni načini prikaza**

### **S2422HZ**

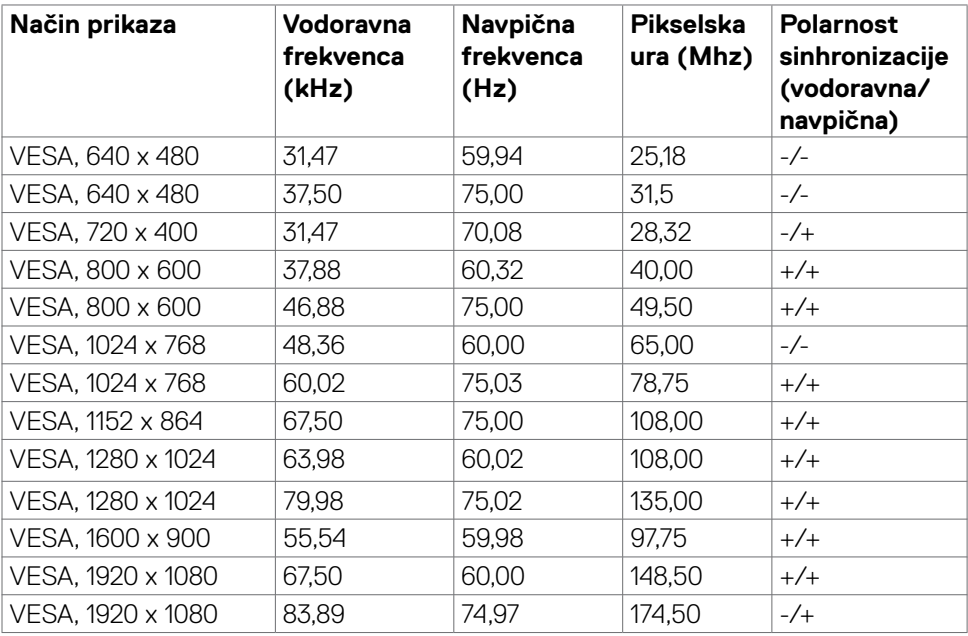

(dell

#### **S2722DZ**

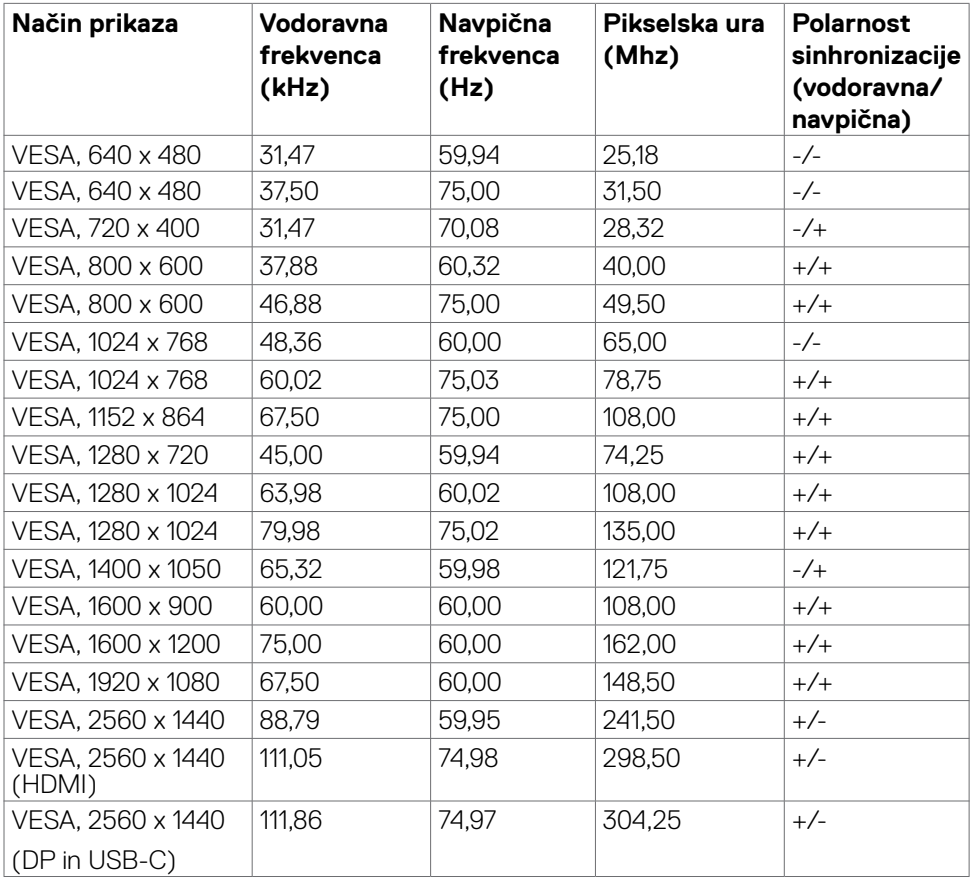

 $(\mathsf{DEL})$ 

#### <span id="page-14-0"></span>**Električni tehnični podatki**

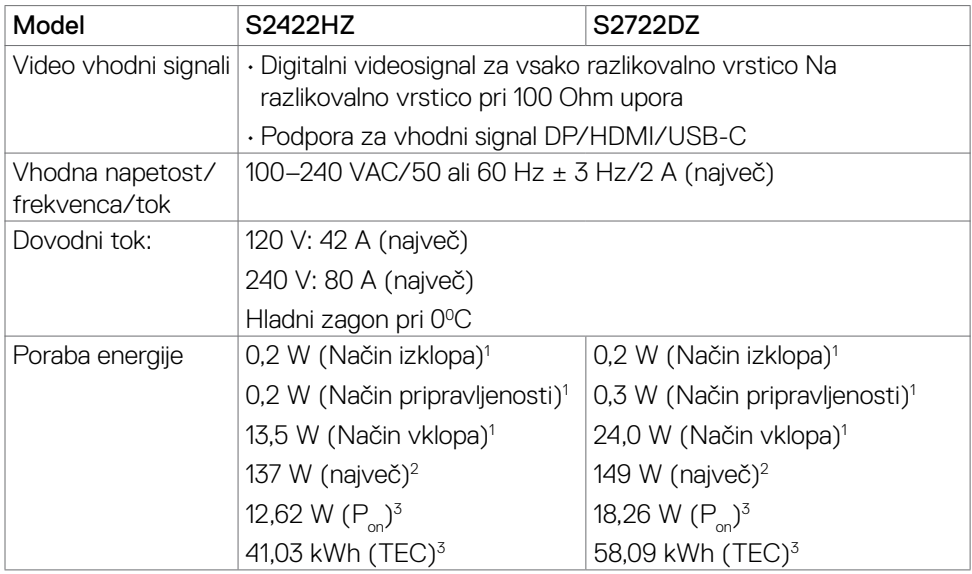

**<sup>1</sup>**Kot je opredeljeno v EU 2019/2021 in EU 2019/2013.

**<sup>2</sup>** Nastavitev maksimalne svetlosti in kontrasta z maksimalno tokovno obremenitvijo na vseh vratih USB.

**<sup>3</sup>**Pon: Poraba energije v vklopljenem stanju, kot je opredeljena v Energy Star 8,0. TEC: Skupna poraba energije v kWh, kot je opredeljena v Energy Star 8,0.

Ta dokument je zgolj informacijske narave in ponazarja vrednosti, dosežene v preskusnem okolju. Meritve vašega izdelka se lahko razlikujejo, kar je odvisno od programske opreme, komponent in zunanje opreme, ki ste jo naročili, in se odpovedujemo odgovornosti, da bomo takšne informacije posodabljali. Tudi stranka se ne sme zanašati na te informacije pri odločanju o električnih odstopanjih ipd. Za natančnost in dokončnost teh podatkov ni bila izdana nobena garancija, tako izrecna kot implicitna.

**COPOMBA:** Monitor ima potrdilo o skladnosti s programom ENERGY STAR.

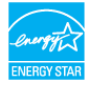

Ta izdelek izpolnjuje pogoje programa ENERGY STAR, če so uporabljene privzete tovarniške nastavitve, ki jih lahko obnovite s funkcijo »Factory Reset« (Tovarniška ponastavitev) v zaslonskem meniju. Če spremenite privzete tovarniške nastavitve ali omogočite druge funkcije, se poraba energije lahko poveča in prekorači omejitev, opredeljeno v programu ENERGY STAR.

### <span id="page-15-0"></span>**Spletna kamera – tehnični podatki**

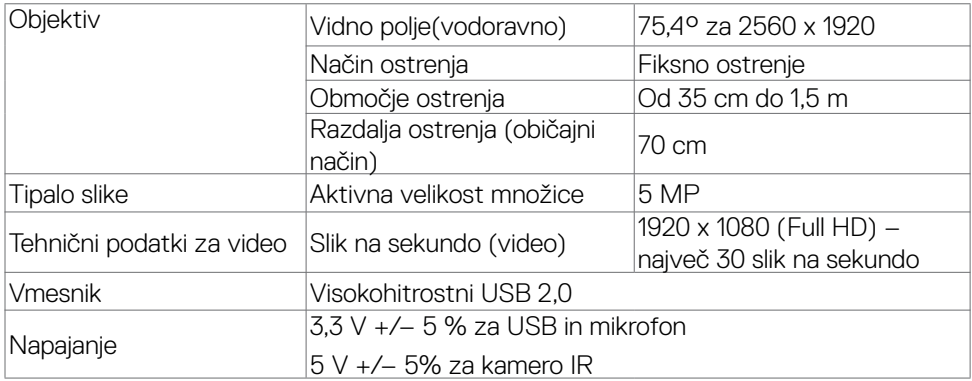

### **Tehnični podatki mikrofona**

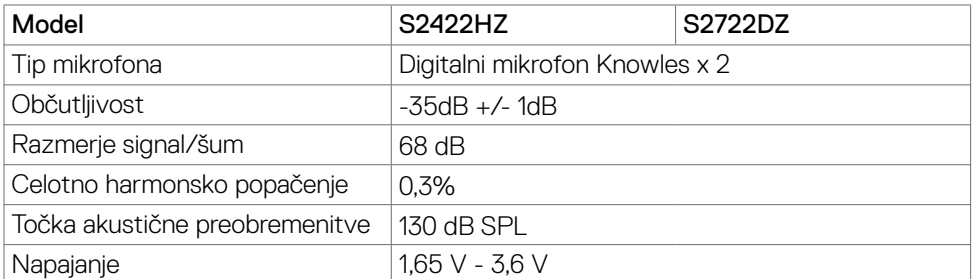

#### **Tehnični podatki zvočnika**

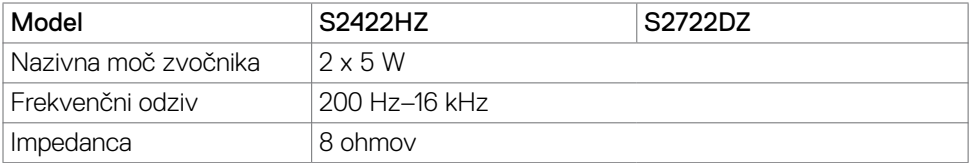

### <span id="page-16-0"></span>**Fizične lastnosti**

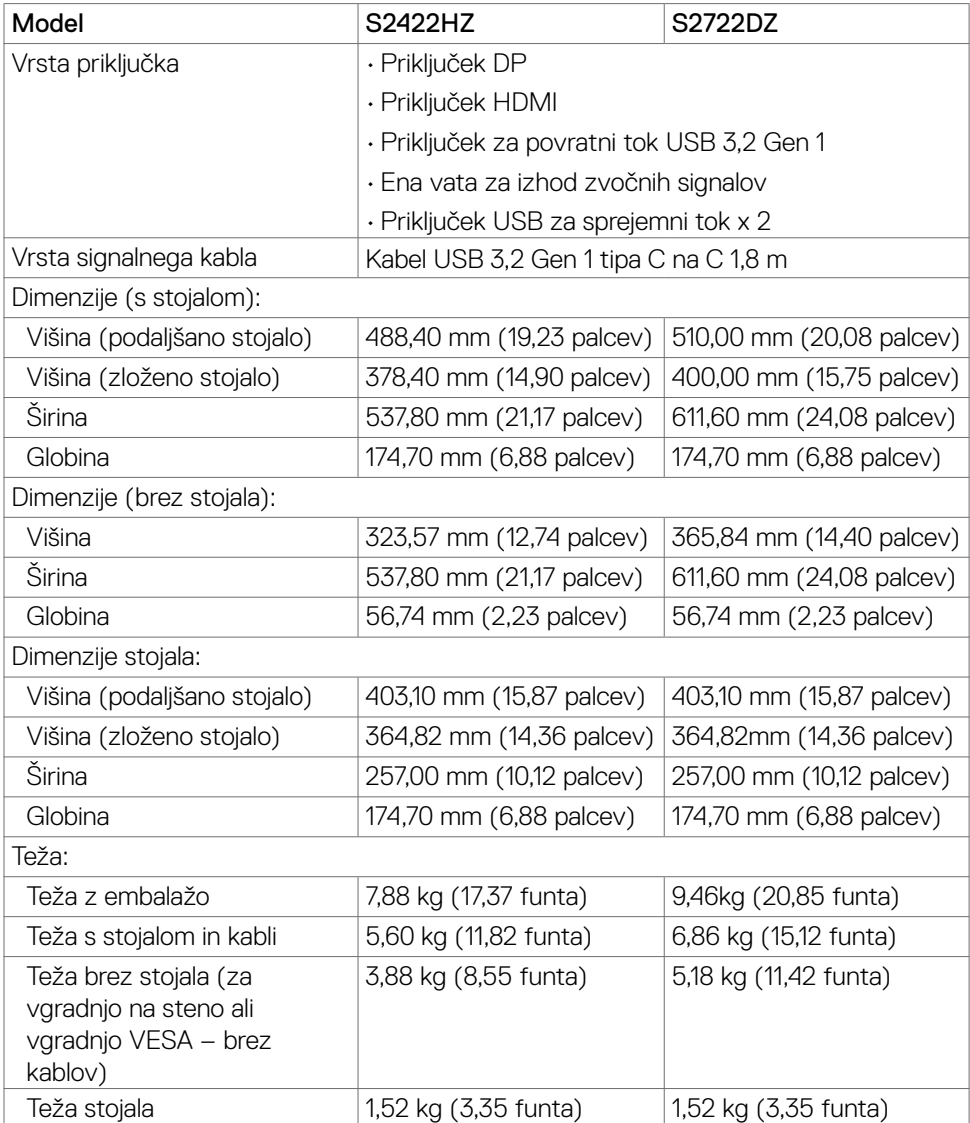

O monitorju | **17**

 $(\overline{DCL}$ 

### <span id="page-17-0"></span>**Okoljske lastnosti**

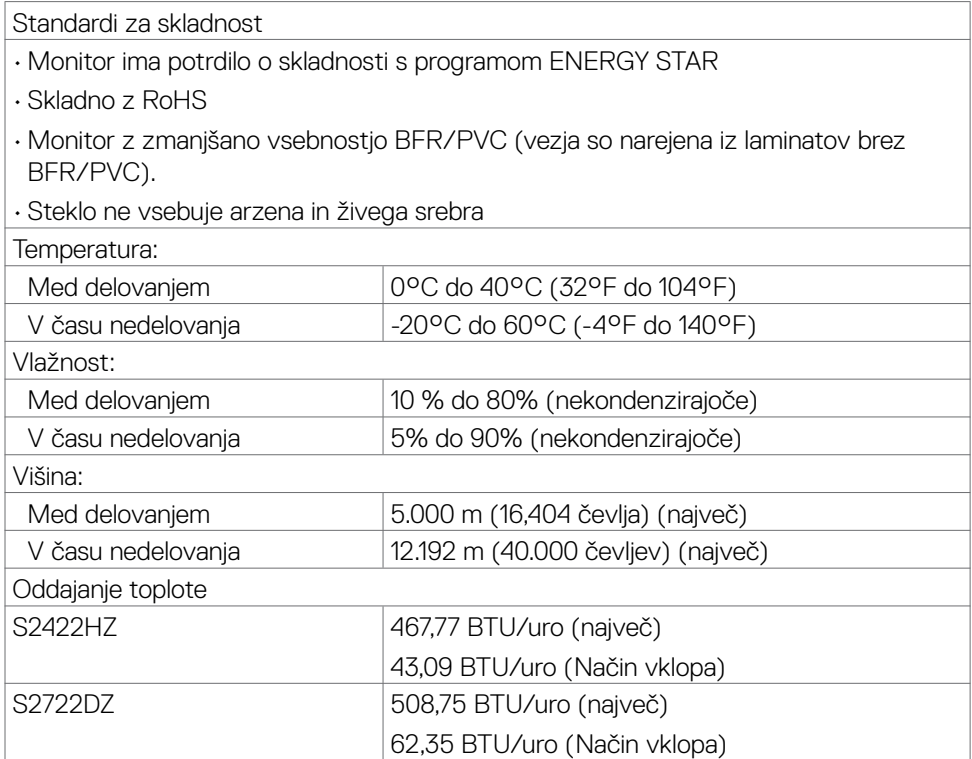

 $\int$ DELL

### <span id="page-18-0"></span>**Razporeditev nožic**

### **Priključek DP (vhod)**

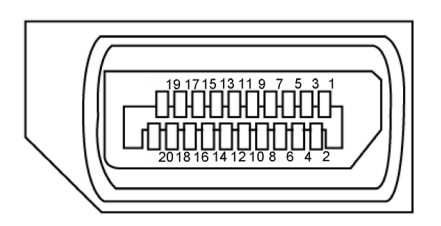

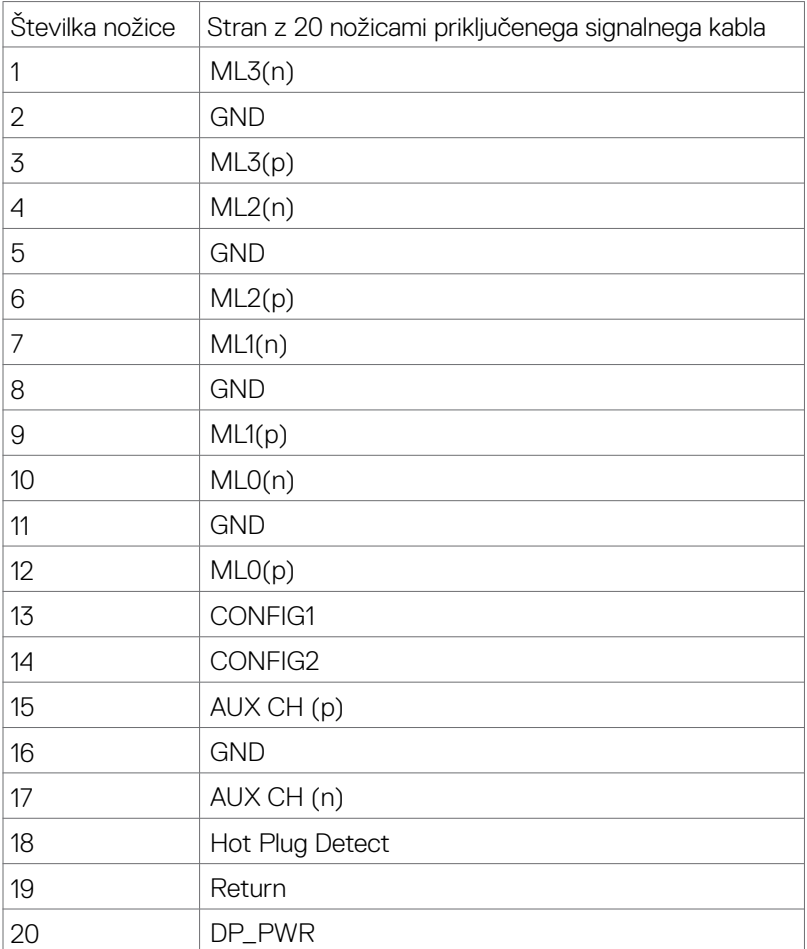

O monitorju | **19**

(dell

### **Priključek HDMI**

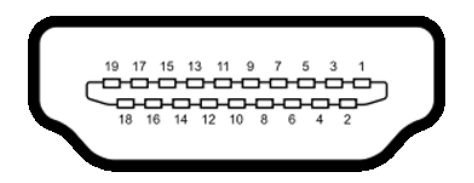

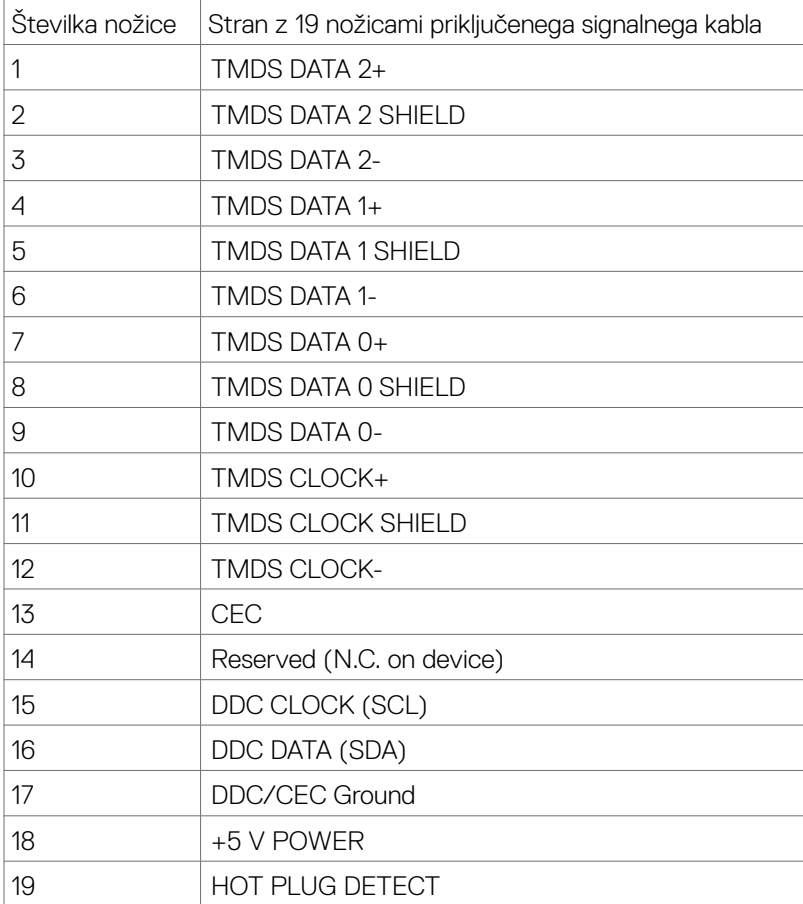

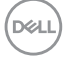

#### **Priključek USB-C**

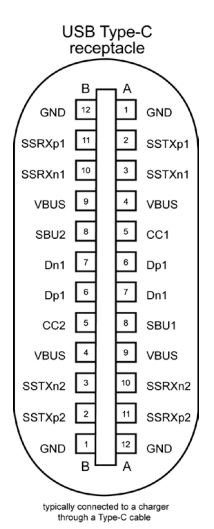

Nožica Signala Nožica Signala A1 GND B12 GND A2 SSTXp1 B11 SSRXp1 A3 SSTXn1 B10 SSRXn1 A4 VBUS B9 VBUS A5 | CC1 | B8 | SBU2 A6 Dp1 B7 Dn1 A7 Dn1 B6 Dp1 A8 SBU1 B5 CC2 A9 VBUS B4 VBUS A10 SSRXn2 B3 SSTXn2 A11 SSRXp2 B2 SSTXp2 A12 GND B1 GND

DELI

#### **Univerzalno serijsko vodilo (USB)**

V tem razdelku so informacije o vratih USB na monitorju.

**OPOMBA:** Do 2 A na priključku USB za sprejemni tok (priključek, označen z ikono baterije  $s \dot{\epsilon}_0$ ) pri napravah, ki podpira polnjenje iz baterije razl. 1,2. Do 0,9 A na drugih priključkih USB za sprejemni tok.

Računalnik je opremljen z naslednjimi vrati USB:<br>· 1 za povratni tok – zadaj.

- 
- $2$  za sprejemni tok 1 na dnu, 1 zadaj.

**COPOMBA:** Vrata USB monitoria delujejo le, če je monitor vklopljen ali v načinu pripravljenosti. Če je kabel USB (C v C) priključen in je izbrana možnost »Vklopljeno v stanju pripravljenosti«, vrata USB delujejo običajno. V nasprotnem primeru upoštevajte nastavitev zaslonskega menija za »Drugo polnjenje USB«. Če je izbrana nastavitev »Vklopljeno v mirovanju«, vhod USB deluje običajno, sicer pa je onemogočen. Če izklopite monitor in ga nato znova vklopite, lahko traja nekaj sekund, da zunanje naprave začnejo delovati kot običajno.

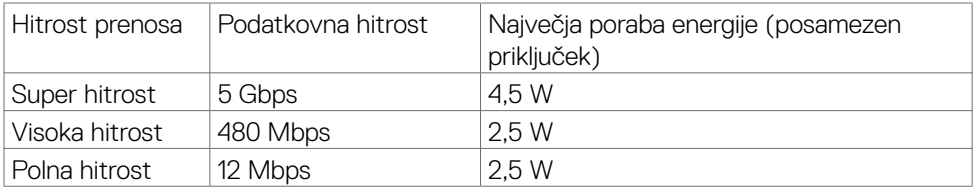

### **Izhodna vrata USB**

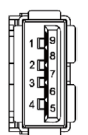

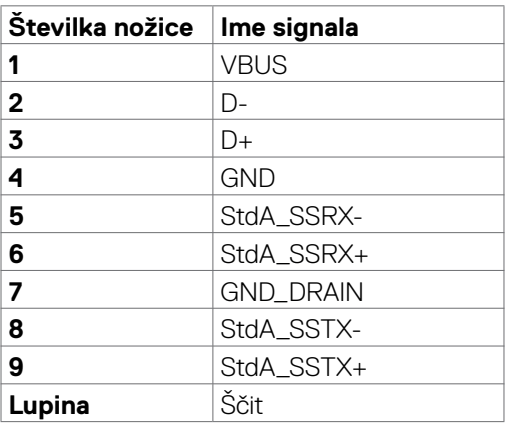

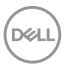

# <span id="page-22-0"></span>**Plug-and-Play**

Monitor lahko namestite v katerikoli sistem, ki je združljiv s funkcijo »Plug-and-Play«. Monitor samodejno priskrbi računalniškemu sistemu podatke EDID (Extended Display Identification Data) prek protokolov DDC (Display Data Channel), tako da se lahko računalnik sam prilagodi in optimizira nastavitve monitorja. Večina nastavitev monitorja se izvede samodejno, lahko pa izberete drugačne nastavitve. Več informacij o spreminjanju nastavitev monitorja boste našli v poglavju **[Upravljanje monitorja](#page-37-1)**.

### **Pravilnik o kakovosti in slikovnih pikah monitorja LCD**

Včasih se zgodi, da se med izdelavo monitorja LCD ena ali več slikovnih pik fiksira na enem mestu v nespremenljivem stanju, kar je težko opaziti in ne vpliva na uporabnost ali kakovost zaslona. Če želite več informacij o pravilniku o slikovnih pikah monitorja LCD, obiščite spletno mesto s podporo za izdelke Dell na naslovu: **[https://](https://www.dell.com/pixelguidelines) [www.dell.com/pixelguidelines](https://www.dell.com/pixelguidelines)**.

**DGL** 

# <span id="page-23-0"></span>**Ergonomija**

- **PREVIDNO: Nepravilna ali dolgotrajna uporaba tipkovnice lahko povzroči poškodbe.**
- **PREVIDNO: Dolgotrajno zrenje v zaslon monitorja lahko povzroča obremenitev oči.**

Za zagotavljanje udobja in učinkovitosti pri nastavljanju in uporabi računalniške delovne postaje upoštevajte naslednje smernice:

- • Računalnik postavite tako, da sta monitor in tipkovnica med delom neposredno pred vami. Pravilen položaj tipkovnice lahko zagotovite s posebnimi policami, ki so dostopne na trgu.
- • Da bi zmanjšali tveganje za obremenitev oči in bolečino v vratu/rokah/hrbtu, ali zaradi dolgotrajne uporabe monitorja, predlagamo naslednje:
	- • Monitor postavite približno 50 do 70 cm (od 20 do 28 palcev) od oči.
	- • Pogostokrat pomežiknite, da navlažite oči med delom z monitorjem.
	- Redno na vsaki dve uri naredite 20 minutni premor.
	- • Med odmori ne glejte v monitor, ampak najmanj 20 sekund opazujte predmet, ki je pribl. 600 cm oddaljen od vas.
	- • Med odmori se raztegnite, da razbremenite napetost v vratu/roka/hrbtu/ ramenih.
- • Poskrbite, da je zaslon monitorja v višini oči ali rahlo nižje, ko sedite pred monitoriem.
- Prilagodite nagib monitoria ter nastavitve kontrasta in svetlosti.
- • Prilagodite osvetlitev vaše okolice (stropna razsvetljava, namizne luči in zavese ali senčila na bližnjih oknih) tako, da zmanjšate odseve in bleščanje zaslona monitorja.
- Uporabite stol, ki nudi ustrezno podporo ledvenemu delu hrbtenice.
- • Med uporabo tipkovnice ali miške naj bodo podlakti vodoravne glede na zapestje in v nevtralnem, udobnem položaju.
- • Vedno pustite dovolj prostora, na katerem si lahko med uporabo tipkovnice ali miške odpočijete roke.
- Nadlakti naj bodo na obeh straneh v naravnem položaju.
- • Poskrbite, da bodo stopala ravno na tleh.
- • Med sedenjem poskrbite, da je teža nog na stopalih in ne na sprednjem delu sedeža. Prilagodite višino stola ali po potrebi uporabite naslon za stopala, ki pomagal pri ohranjanju pravilne drže.
- Med delom dejavnosti opravljajte izmenično. Delo poskusite organizirati tako, da preprečite dolgotrajno sedenje in delo. V rednih presledkih vstanite in se sprehodite.

DELL

<span id="page-24-0"></span>• Področje pod mizo naj bo brez ovir in kablov ali napajalnih kablov, ki bi lahko vplivali na vaše udobje pri sedenju oz. predstavljali nevarnost spotikanja.

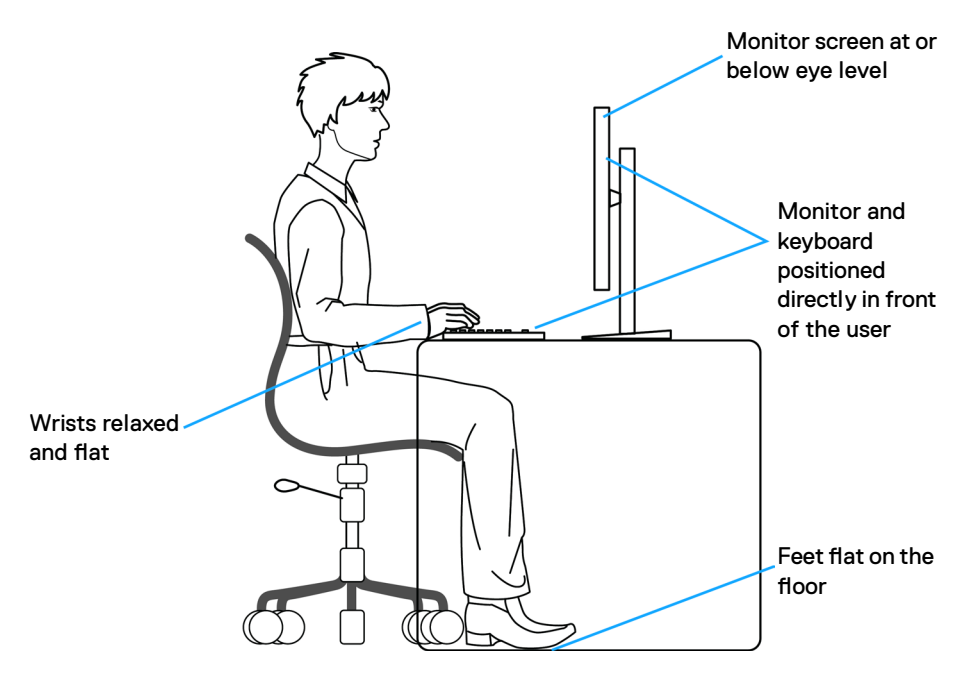

### **Ravnanje z zaslonom in premikanje zaslona**

Da bi zagotovili pravilno ravnanie z monitoriem med dviganiem ali prestavljanjem, upoštevajte naslednje smernice:

- • Pred premikanjem ali dviganjem monitorja izklopite računalnik in monitor.
- • Z monitorja odklopite vse kable.
- • Monitor postavite v originalno škatlo skupaj z originalnim embalažnim materialom.
- Monitor trdno primite za spodnji rob in ob strani ter ga med dviganjem ali premikanjem ne stiskajte premočno.

**D**&LI

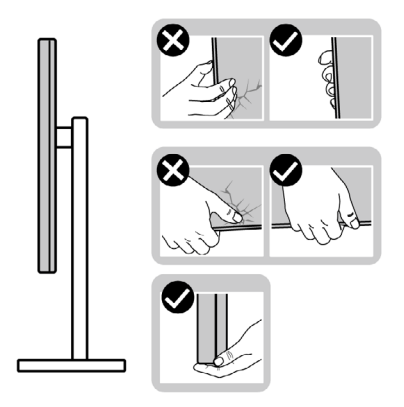

• Med dviganjem ali premikanjem monitorja zagotovite, da je zaslon obrnjen stran od vas in ne pritiskajte nanj, da preprečite praske ali poškodbe.

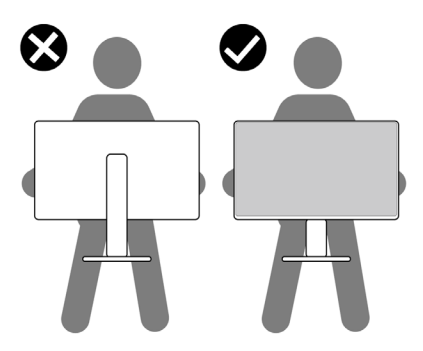

- · Pri prevažanju monitorja preprečite nenadne udarce ali vibracije.
- • Pri dviganju ali premikanju monitorja, ga pri obračanju navzdol ne držite za osnovo stojala ali stojalo z nastavitvijo višine. To lahko povzroči nenamerno poškodbo zaslona ali telesne poškodbe.

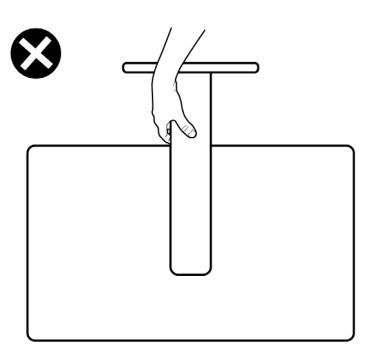

DELL

### <span id="page-26-0"></span>**Navodila za vzdrževanje**

### **Čiščenje monitorja**

- **OPOZORILO: Pred čiščenjem monitorja odklopite napajalni kabel monitorja iz električne vtičnice.**
- **PREVIDNO: Pred čiščenjem monitorja preberite in upoštevajte [Varnostna](#page-4-1)  [navodila](#page-4-1).**

Če želite zagotoviti najboljše delovanje monitorja, upoštevajte opisana navodila za odpiranje embalaže, čiščenje ali uporabo monitorja:

- $\cdot$  za čiščenje antistatičnega zaslona rahlo navlažite mehko, čisto krpo z vodo. Če je mogoče, uporabite posebno krpo za čiščenje zaslona ali raztopino, ki je primerna za antistatične prevleke. Ne uporabljajte benzola, razredčevalca, amoniaka, jedkih čistil ali stisnjenega zraka.
- • Monitor očistite z rahlo vlažno, mehko krpo. Izogibajte se uporabi kakršnih koli čistil, saj lahko nekatera čistila pustijo na monitorju mlečno sled.
- $\cdot$  Če med odstranjevanjem embalaže monitoria opazite bel prah, ga obrišite s krpo.
- • Z monitorjem ravnajte previdno, saj so bele praske na temnejšem monitorju opaznejše kot na svetlem monitorju.
- • Za vzdrževanje najboljše kakovosti slike na monitorju uporabite dinamično spreminjajoč ohranjevalnik zaslona in izklopite monitor, ko ga ne uporabljate.

**DGL** 

# <span id="page-27-0"></span>**Nastavitev monitorja**

### **Priključitev stojala**

- **OPOMBA: stojalo z nastavitvijo višine in osnova stojala sta pri odpremi monitorja iz tovarne odstranjena.**
- **OPOMBA: Naslednja navodila veljajo samo za stojalo, ki je bilo ob dobavi priloženo monitorju. Če želite priključiti stojalo, ki ste ga kupili drugje, sledite navodilom za nastavljanje, ki so bila priložena stojalu.**

#### **Pritrjevanje stojala monitorja:**

- **1.** Stojalo z nastavitvijo višine poravnajte in ga namestite na osnovo stojala.
- **2.** Odprite vijačno ročico na spodnji strani osnove stojala in jo obrnite v smeri urinega kazalca, da pritrdite sklop stojala.
- **3.** Zaprite vijačno ročico.

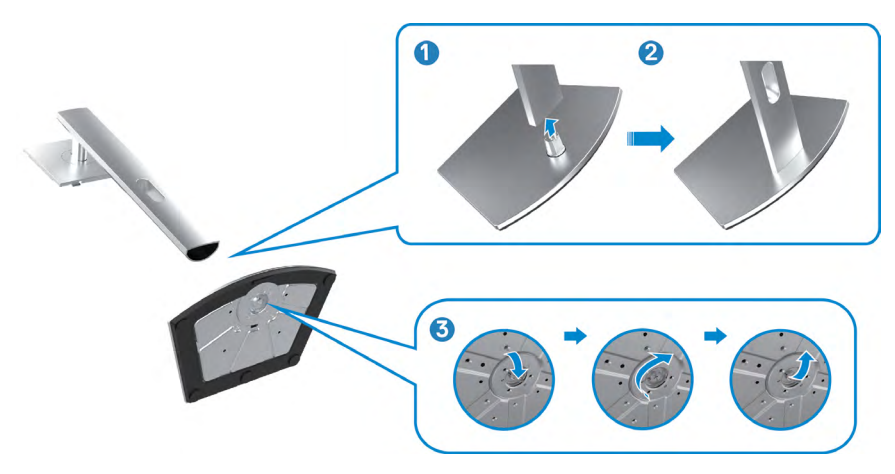

**4.** Odprite zaščitni pokrov monitorja, da lahko dostopate do reže VESA na monitorju.

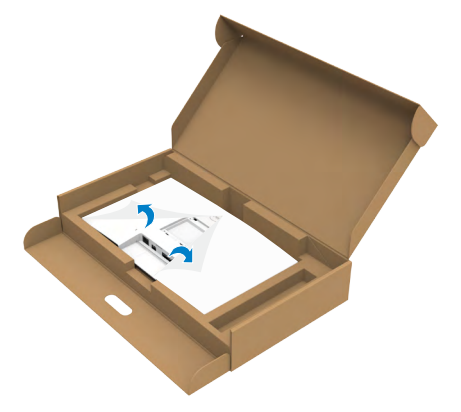

**5.** Jezičke na stojalu z nastavitvijo višine potisnite v reže na zadnjem pokrovu zaslona in sklop stojala pritisnite navzdol, da se zaskoči.

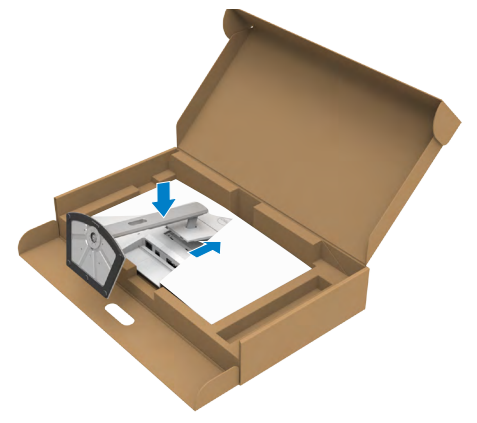

**6.** Držite stojalo z nastavitvijo višine in previdno dvignite monitor, nato pa ga postavite na ravno površino.

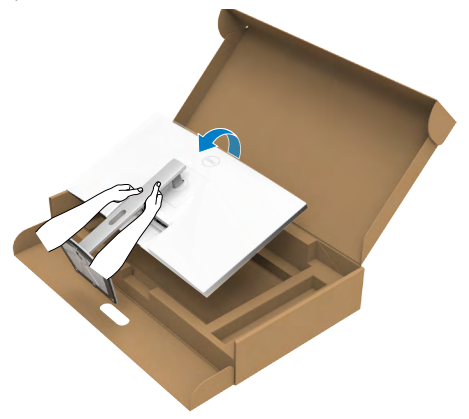

- **OPOMBA: Med dviganjem monitorja trdno držite stojalo z nastavitvijo višine, da preprečite nenamerne poškodbe.**
	- **7.** Z monitorja odstranite zaščitni ovitek.

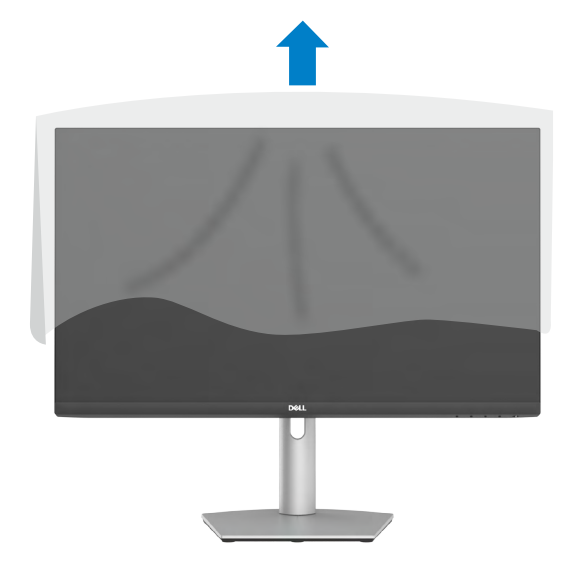

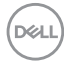

# <span id="page-30-0"></span>**Uporaba podaljška za nagibanje, vrtenje in navpično povišanje**

- - **OPOMBA: Naslednja navodila veljajo samo za stojalo, ki je bilo ob dobavi priloženo monitorju. Če želite priključiti stojalo, ki ste ga kupili drugje, sledite navodilom za nastavljanje, ki so bila priložena stojalu.**

### **Podaljšek za nagibanje, vrtenje in navpično povišanje**

Ko je monitor nameščen na stojalu, ga lahko nagnete in tako nastavite najudobnejši zorni kot.

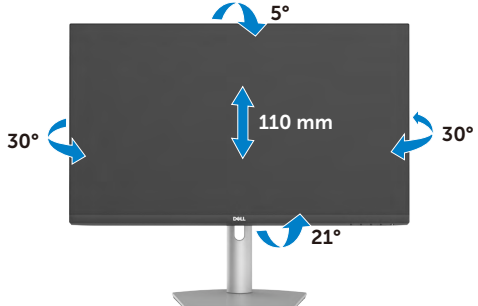

**OPOMBA: Stojalo je pri odpremi monitorja iz tovarne odstranjeno.**

### **Obračanje zaslona**

Pred obračanjem zaslona zaslon navpično povišajte do vrha stojala z nastavitvijo višine. Nato zaslon nagnite povsem nazaj, da preprečite pritiskanje ob spodnji rob zaslona.

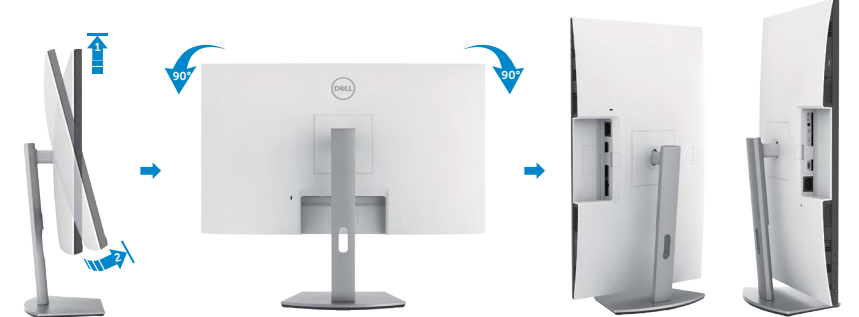

**OPOMBA: Za preklop nastavitve zaslona na vašem računalniku Dell med ležečo in pokončno usmerjenostjo med obračanjem zaslona, prenesite in namestite najnovejše grafične gonilnike. Za prenos obiščite spletno mesti <https://www.dell.com/support/drivers> in poiščite ustrezni gonilnik.**

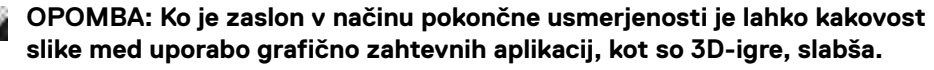

## <span id="page-31-0"></span>**Prilagoditev nastavitev zaslona na vašem računalniku po obračanju**

Po obračanju zaslona izvedite naslednji postopek, da prilagodite nastavitve zaslona na vašem računalniku.

**OPOMBA: Če monitor uporabljate z računalnikom drugega proizvajalca, obiščite spletno mesto proizvajalca grafične kartice ali računalnika glede informacij o obračanju vsebin na zaslonu.**

### **Za prilagajanje nastavitev zaslona:**

- **1.** Z desno tipko miške kliknite na **Desktop (Namizje)** in nato na **Properties (Lastnosti)**.
- **2.** Izberite zavihek **Settings (Nastavitve)** in kliknite na možnost **Advanced (Napredno)**.
- **3.** Če imate grafično kartico AMD, izberite zavihek **Rotation (Zasuk)** in izberite želeni obrat.
- **4.** Če imate grafično kartico **nVidia**, kliknite zavihek **nVidia**, nato v levem stolpcu izberite **NVRotate** in izberite želeni obrat.
- **5.** Če imate grafično kartico Intel, izberite zavihek Intel graphics, kliknite **Graphic Properties (Grafične nastavitve)**, izberite zavihek **Rotation (Zasuk)** in nastavite želeni obrat.
- **OPOMBA: Če ne vidite možnosti za nastavitev zasuka ali ta funkcija ne deluje pravilno, obiščite spletno mesto<https://www.dell.com/support>in prenesite najnovejši gonilnik za vašo grafično kartico.**

# **Upravljanje spletne kamere monitorja**

Upoštevajte naslednje korake, ko želite uporabljati spletno kamero monitorja:

- **1.** Odlepite nalepko kamere na monitorju.
- **2.** Potisnite vrh spletne kamere, da jo izvlečete ali uvlečete.
- **3.** Odlepite zaščitno folijo na spletni kameri.
- **4.** Pred uporabo kamere jo izvlecite, po uporabi pa jo ponovno uvlecite, da zaščitite svojo zasebnost, ko je ne uporabljate.

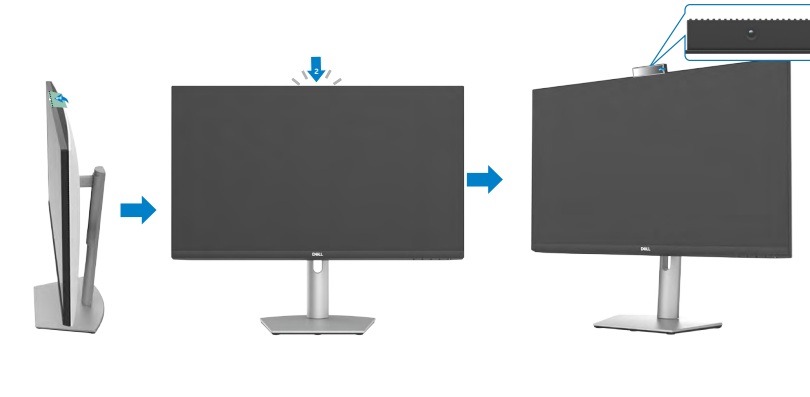

**D**&LI

## <span id="page-32-1"></span><span id="page-32-0"></span>**Priključitev Monitorja**

**OPOZORILO: Preden začnete z naslednjimi koraki, upoštevajte [Varnostna](#page-4-1)  [navodila](#page-4-1).**

#### **Priključitev monitorja na računalnik:**

- **1.** Izklopite računalnik.
- **2.** Iz monitorja na računalnik priključite kabel DisplayPort ali HDMI in kabel USB-C.
- **3.** Vklopite monitor.
- **4.** V zaslonskem meniju monitoria izberite ustrezen vir vhodnega signala in nato vklopite računalnik.
- **OPOMBA: Privzeta nastavitev modelov S2422HZ/S2722DZ je DisplayPort 1,2. Grafična kartica za DisplayPort 1,1 morda ne bo pravilno prikazovala vsebine.**

### **Priključitev kabla HDMI (Izbiren nakup)**

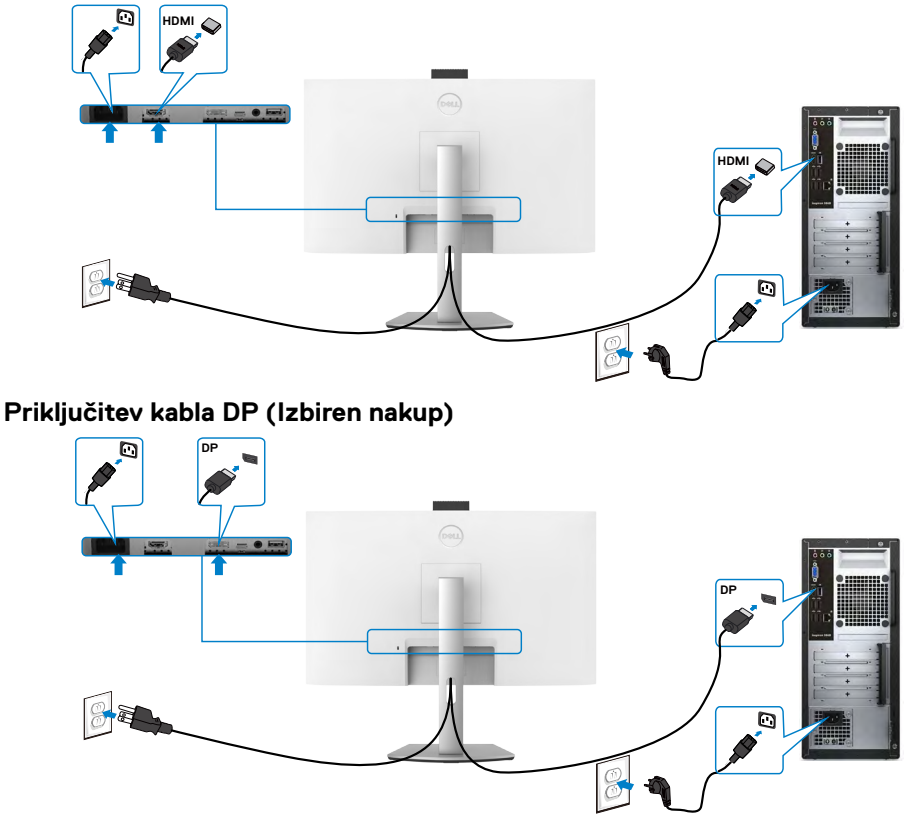

.<br>D&Ll

#### **Priključitev kabla USB-C**

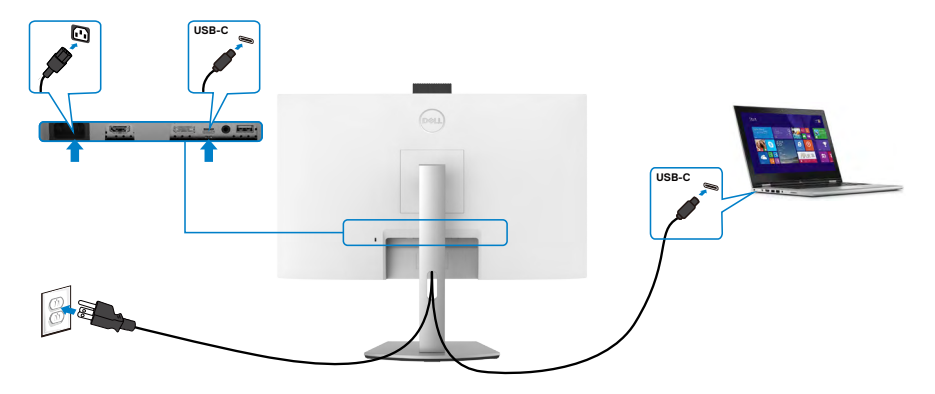

Priključek USB-C na monitorju:

- • Lahko se uporablja kot USB-C, ali DisplayPort 1,2.
- • Podpira napajanje prek USB-ja (PD) s profili do 65 W.

**OPOMBA: Monitor Dell je ne glede na zahteve za vklop/dejansko porabo energije vašega prenosnika ali preostali čas delovanja baterije zasnovan za napajanje do 65 W do prenosnika.**

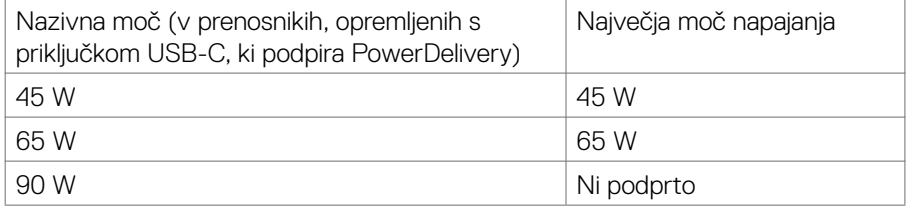

### <span id="page-34-0"></span>**Razporejanje kablov**

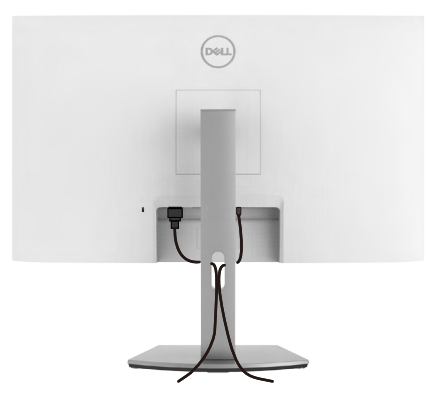

Ko na monitor in računalnik priključite vse potrebne kable, razporedite vse kable tako, kot je prikazano zgoraj. Glejte **[Priključitev monitorja](#page-32-1)** za več informacij o kabelskih povezavah.

## **Zaščita monitorja s ključavnico Kensington (izbirno)**

Reža za varnostno ključavnico kabla je na spodnji strani monitorja. Za več informacij o lokaciji reže za varnostno ključavnico glejte **[Reža za varnostno ključavnico](#page-9-1)**.

Za več informacij o uporabi ključavnice Kensington (v prodaji ločeno) so oglejte dokumentacijo, priloženo ključavnici.

Monitor z varnostno ključavnico Kensington pritrdite na mizo.

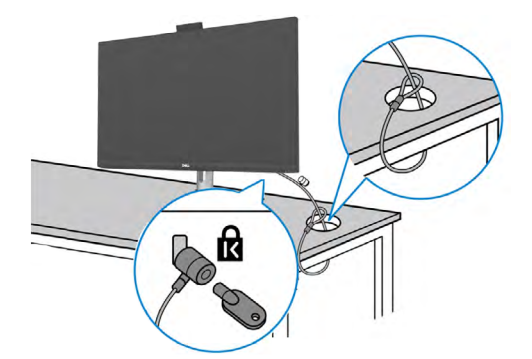

**OPOMBA: Slika je namenjena samo za ponazoritev. Videz ključavnice je lahko drugačen.**

### <span id="page-35-0"></span>**Odstranjevanje stojala za monitor**

- **PREVIDNO: Če želite med odstranjevanjem stojala preprečiti praske na zaslonu LCD, monitor položite na mehko in čisto površino.**
- **OPOMBA: Naslednja navodila veljajo samo za stojalo, ki je bilo ob dobavi priloženo monitorju. Če želite priključiti stojalo, ki ste ga kupili drugje, sledite navodilom za nastavljanje, ki so bila priložena stojalu.**

#### **Odstranjevanje stojala:**

- **1.** Monitor položite na mehko krpo ali blazino.
- **2.** Pritisnite in pridržite gumb za sprostitev stojala.
- **3.** Dvignite stojalo navzgor in stran od monitoria.

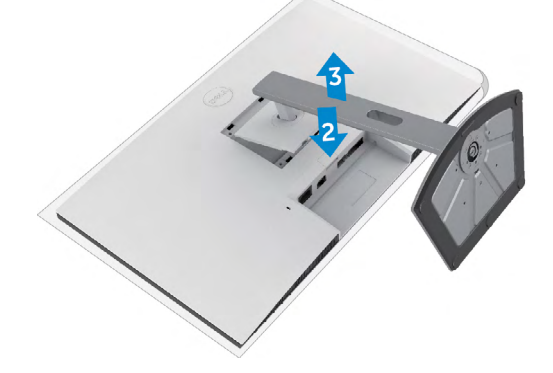

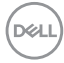
### **Namestitev na steno (izbirno)**

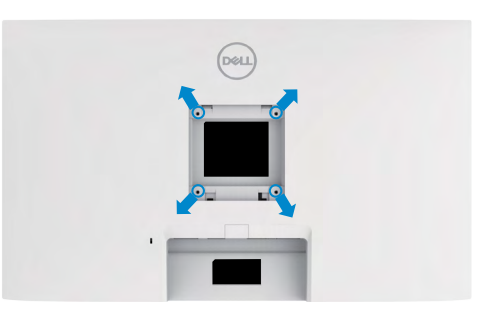

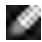

#### **OPOMBA: Z vijaki M4 x 11 mm pritrdite monitor na komplet za namestitev na steno.**

Upoštevajte navodila, priložena kompletu za namestitev na steno, ki je združljiv s standardom VESA.

- **1.** Monitor položite na mehko krpo ali blazino na trdni in ravni mizi.
- **2.** Odstranite stojalo.
- **3.** S križnim izvijačem Phillips odstranite štiri vijake, s katerimi je pritrjen plastičen pokrov.
- **4.** Na monitor pritrdite nosilec za vgradnjo, ki ga dobite v kompletu za namestitev monitorja na steno.
- **5.** Monitor namestite na steno skladno z navodili v dokumentaciji, ki je priložena kompletu za namestitev monitoria na steno.
- **OPOMBA: Uporabite lahko le montažne nosilce z oznako UL, CSA ali GS z najmanjšo težo/nosilnostjo.**
	- **S2422HZ: 15,52 kg (34,20 funta)**
	- **S2722DZ: 20,72 kg (45,68 funta)**

DØLI

# **Upravljanje monitorja**

### **Vklopite monitor**

Pritisnite gumb , da vklopite monitor.

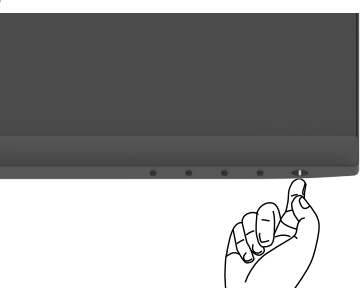

### **Uporaba kontrolnikov na sprednji strani**

S krmilnimi gumbi na spodjem robu monitorja lahko nastavite specifikacije prikazane slike. Med uporabo krmilnih gumbov se na zaslonu prikaže zaslonski meni s številskimi vrednostmi.

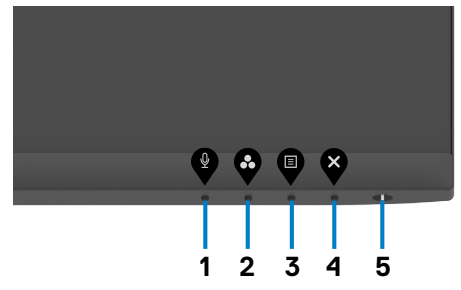

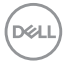

V tej tabeli si lahko ogledate opise gumbov na sprednji strani:

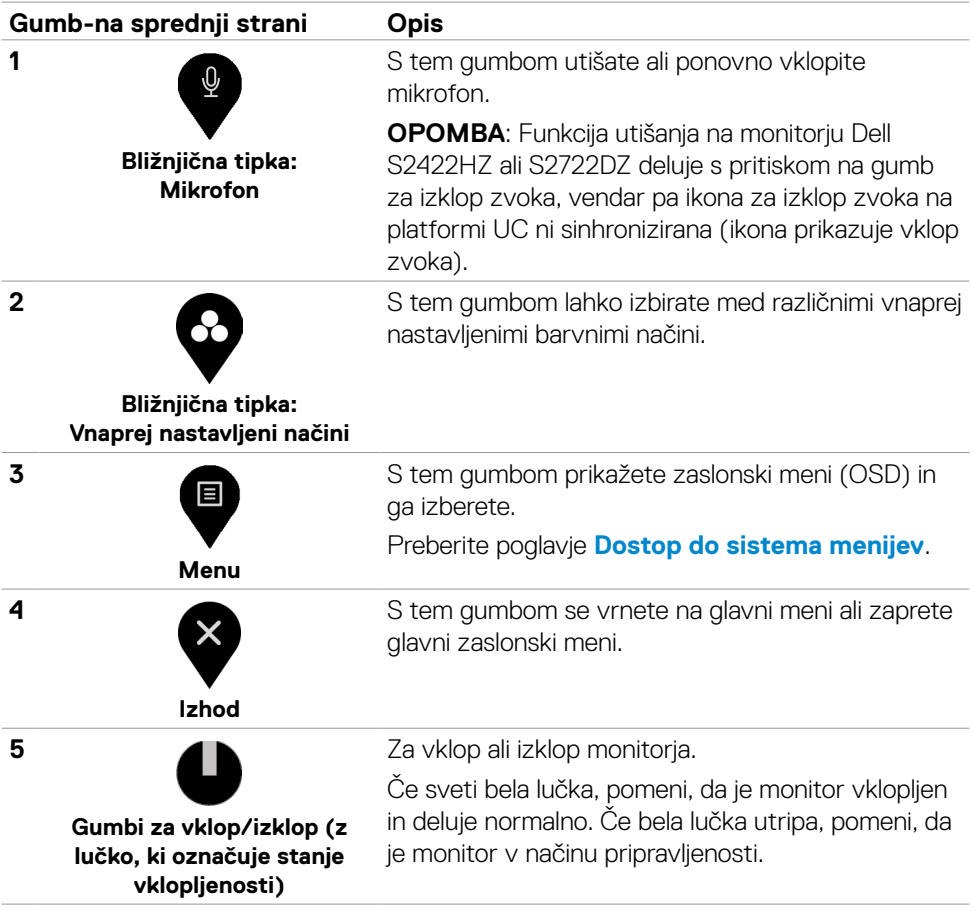

# **Uporaba funkcije za zaklepanje OSD (zaslonski prikazovalnik)**

Krmilne gumbe na sprednji plošči lahko zaklenete, da preprečite dostop do zaslonskega menija in/ali gumba za vklop/izklop.

#### **Uporaba menija Zaklep za zaklep enega ali več gumbov**

1. Izberite eno od teh možnosti.

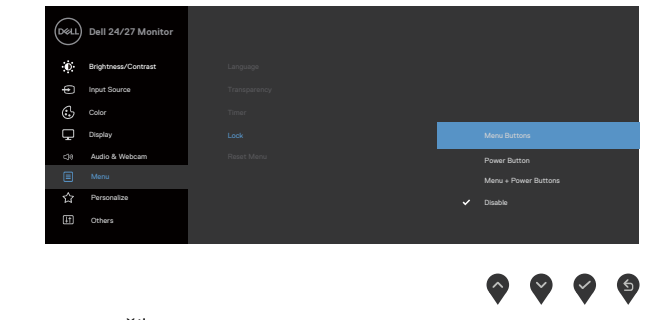

Prikaže se to sporočilo.

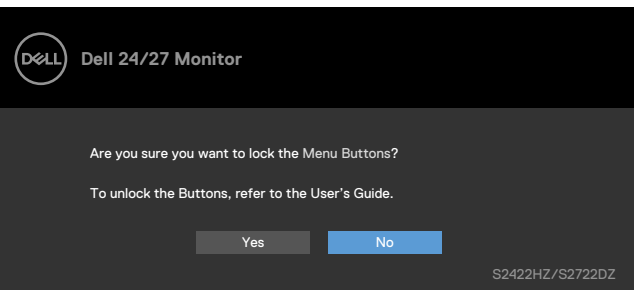

2. Izberite **Da**, da zaklenete gumbe. Ko so zaklenjeni, se ob pritisku katerega koli krmilnega gumba prikaže ikona ključavnice.

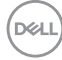

### **Zaklep enega ali več gumbov s krmilnim gumbom na sprednji plošči**

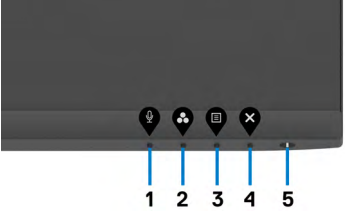

**1.** Pritisnite **gumb 4** in ga držite štiri sekunde, da se na zaslonu prikaže meni.

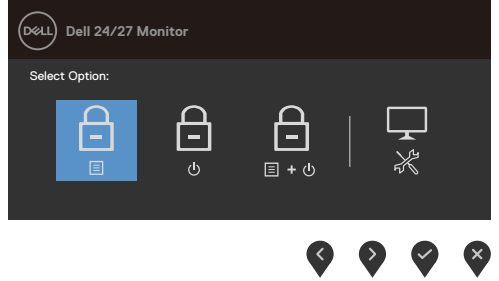

**2.** Izberite eno od teh možnosti.

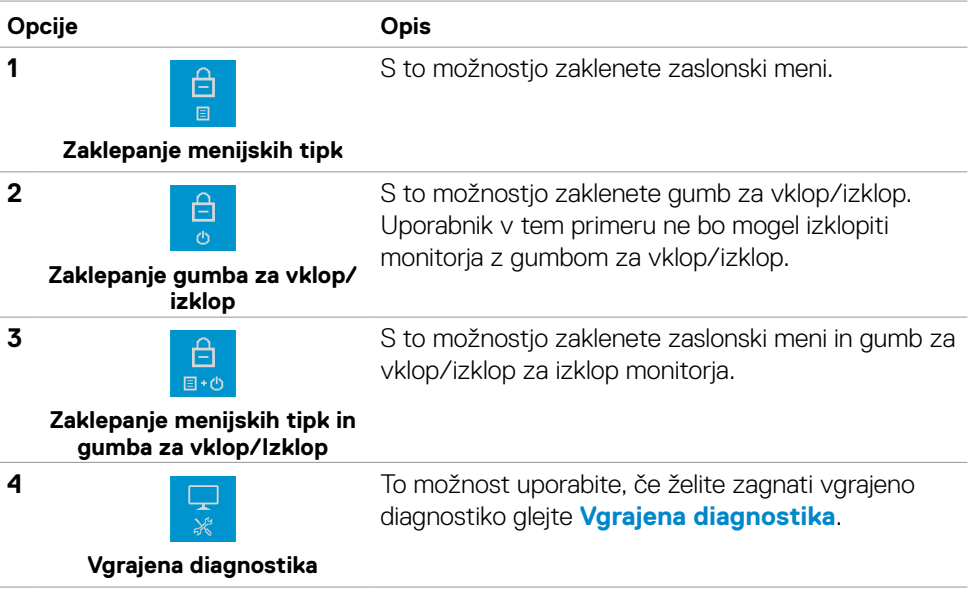

DELL

#### **Odklepanje krmilnih gumbov na sprednji plošči**

Pritisnite **gumb 4** in ga držite štiri sekunde, da se na zaslonu prikaže meni. V spodnji tabeli so opisane možnosti za odklepanje krmilnih gumbov na sprednji plošči.

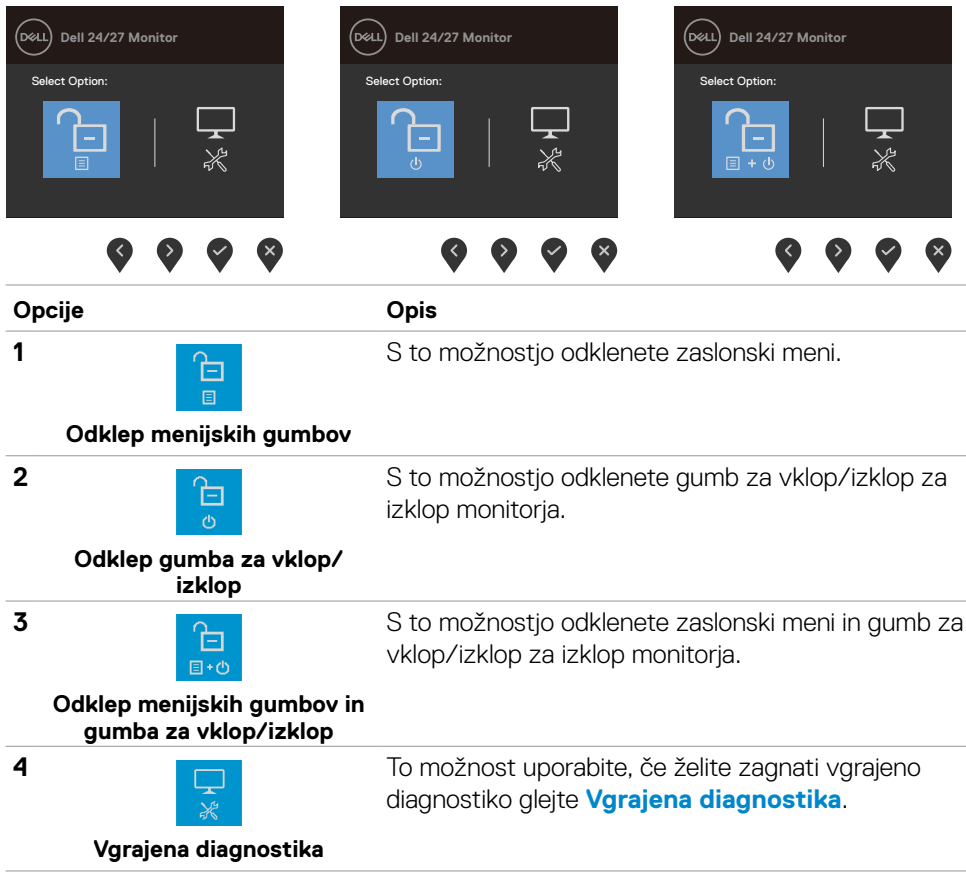

### **Gumb-na sprednji strani**

Z gumbi na sprednji strani monitorja lahko prilagodite nastavitve slike.

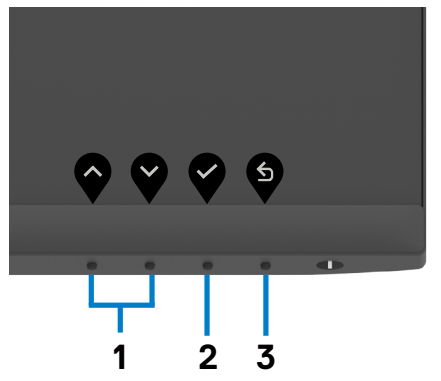

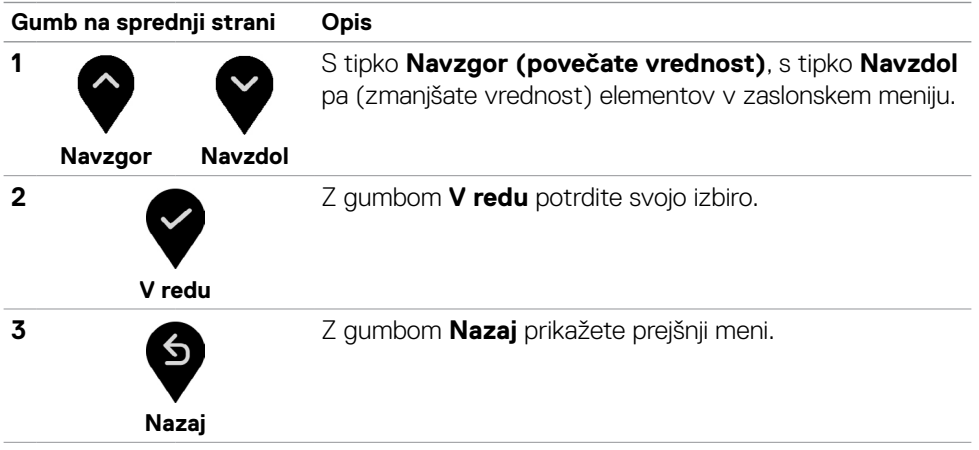

DELL

# <span id="page-43-1"></span>**Uporaba zaslonskega menija (OSD)**

### <span id="page-43-0"></span>**Dostop do sistema menijev**

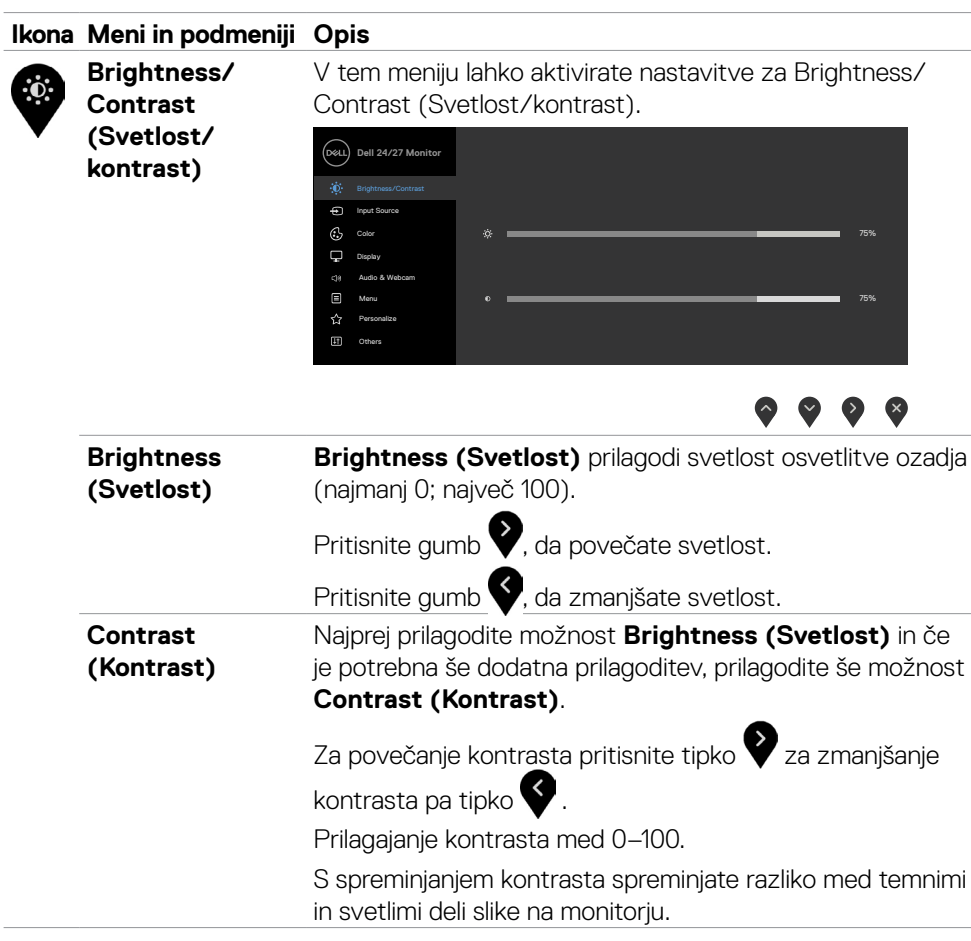

(dell

<span id="page-44-0"></span>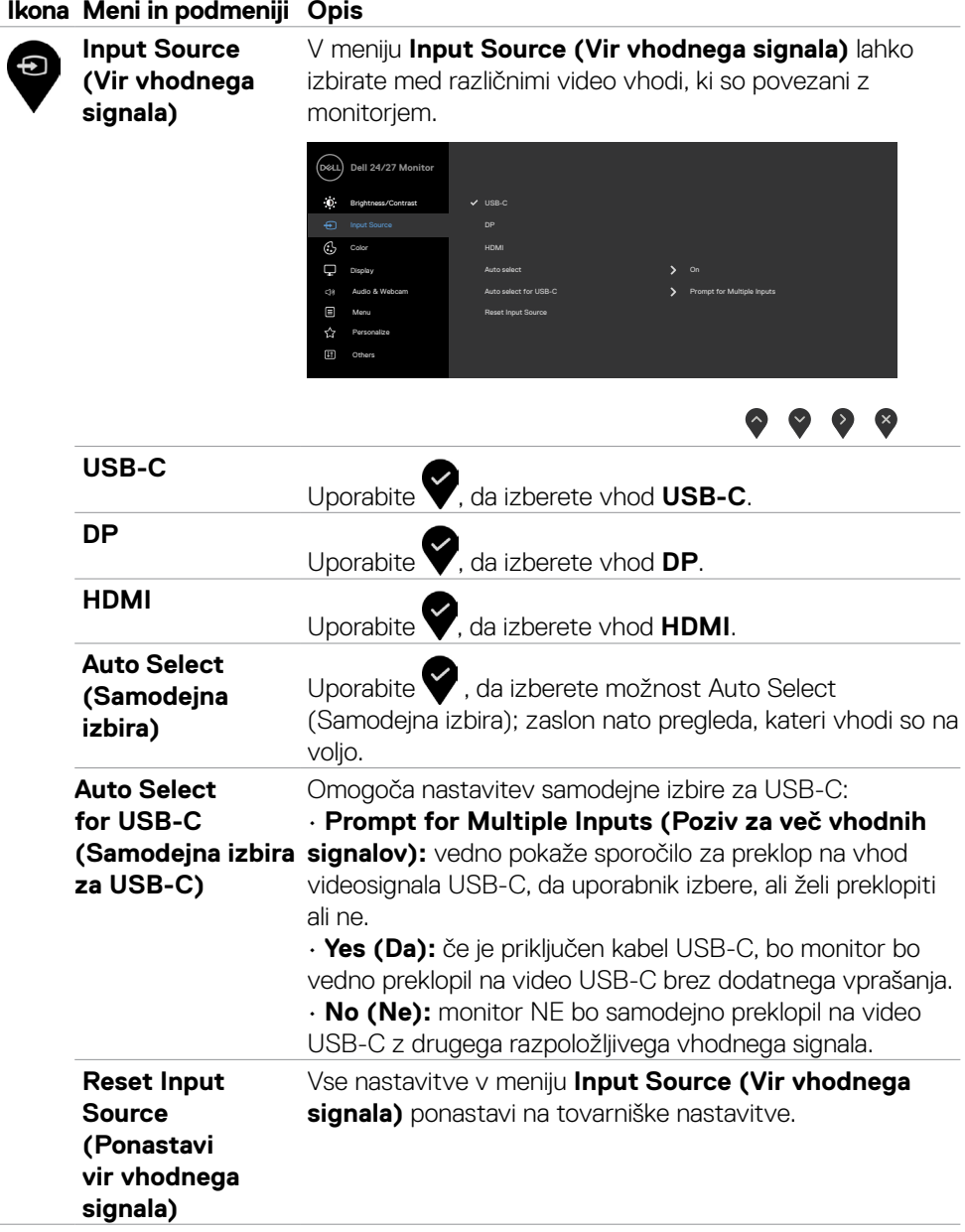

 $\overline{\phantom{a}}$ 

(dell

#### **Ikona Meni in podmeniji Opis**

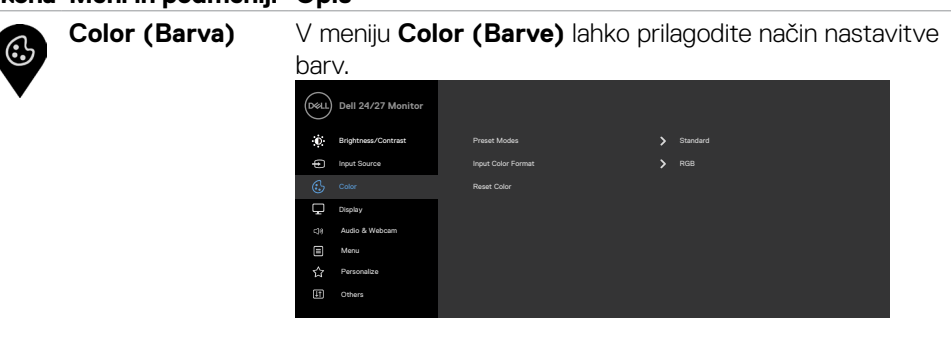

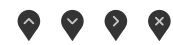

**Vnaprej nastavljeni načini nastavljeni načini)**, lahko na seznamu izberete **Standard**  Ko izberete možnost **Preset Modes (Vnaprej (Standardno), Movie (Film), FPS, RTS, RPG, Warm (Toplo), Cool (Hladno) ali Custom Color (Barva po** 

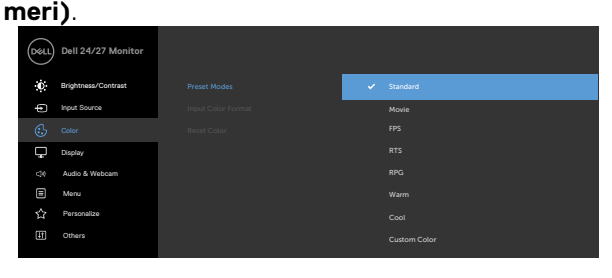

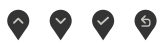

- **• Standard (Standardno)**: privzete nastavitve barv. Ta možnost predstavlja privzeti vnaprej nastavljen način.
- **• Film**: Naloži barvne nastavitve, ki so najprimernejše za filme.
- **• FPS:** naloži barvne nastavitve, ki so najprimernejše za igranje prvoosebnih strelskih iger (FPS).
- **• RTS:** Naloži barvne nastavitve, ki so najprimernejše za strateške igre v realnem času.
- **• RPG:** naloži barvne nastavitve, ki so najprimernejše za igre igranja vlog.
- **• Warm (Toplo):** barve prikaže z višjo barvno temperaturo. Barve na zaslonu so toplejše z rdečim/rumenim odtenkom.
- **• Cool (Hladno):** barve prikaže z nižjo barvno temperaturo. Barve na zaslonu so hladnejše z modrim odtenkom.

**46** | Upravljanje monitorja

**D**&LI

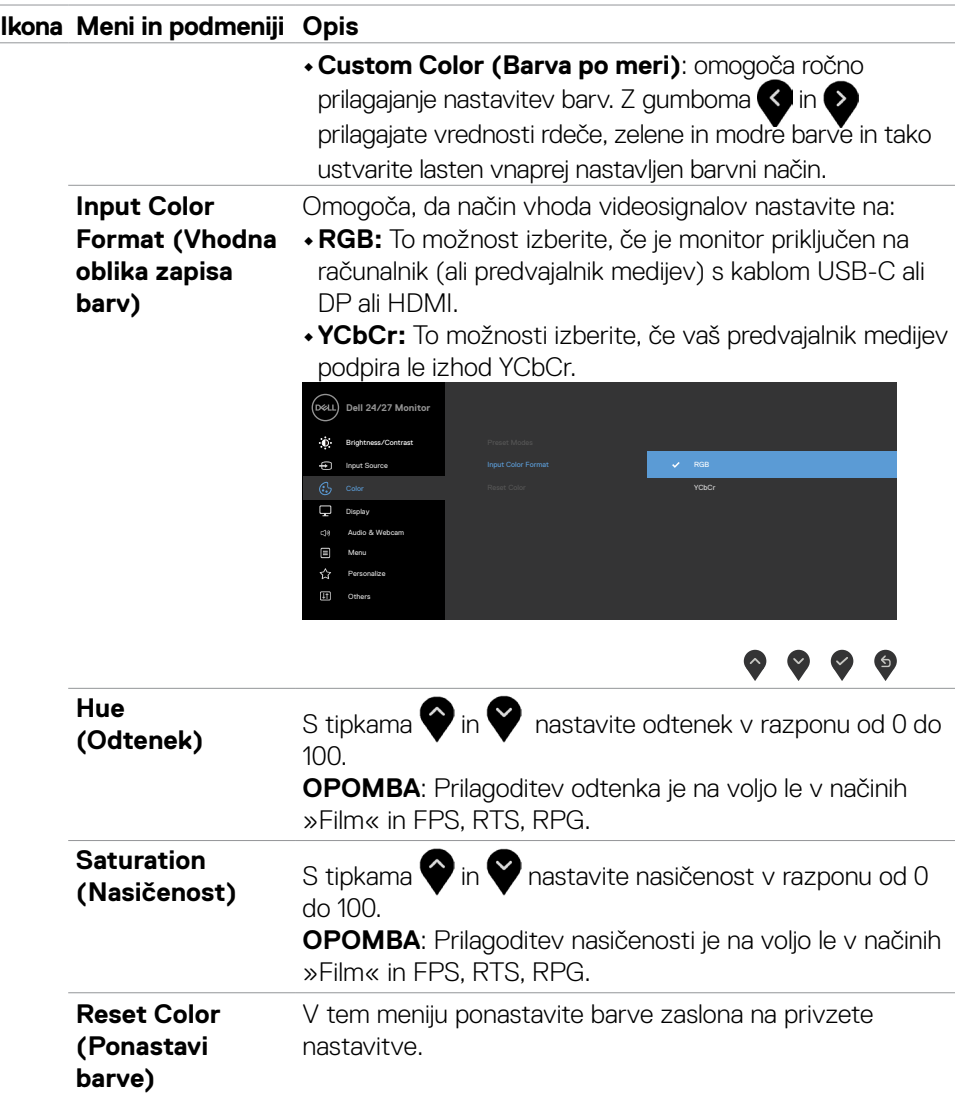

(dell

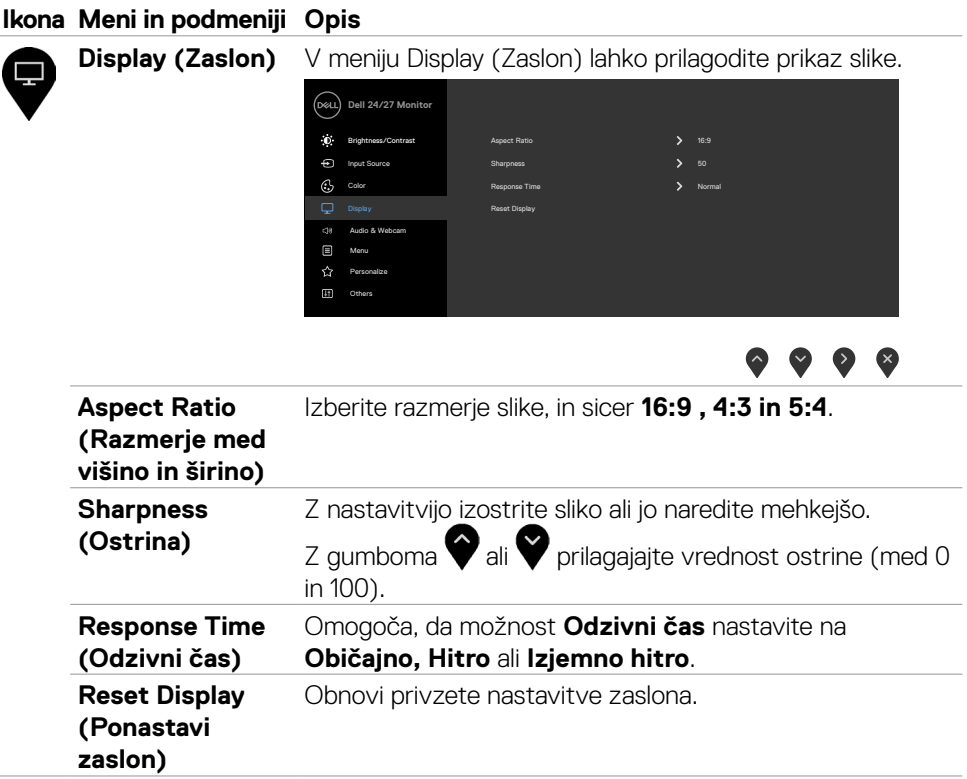

 $\overline{a}$ 

#### **Ikona Meni in podmeniji Opis**

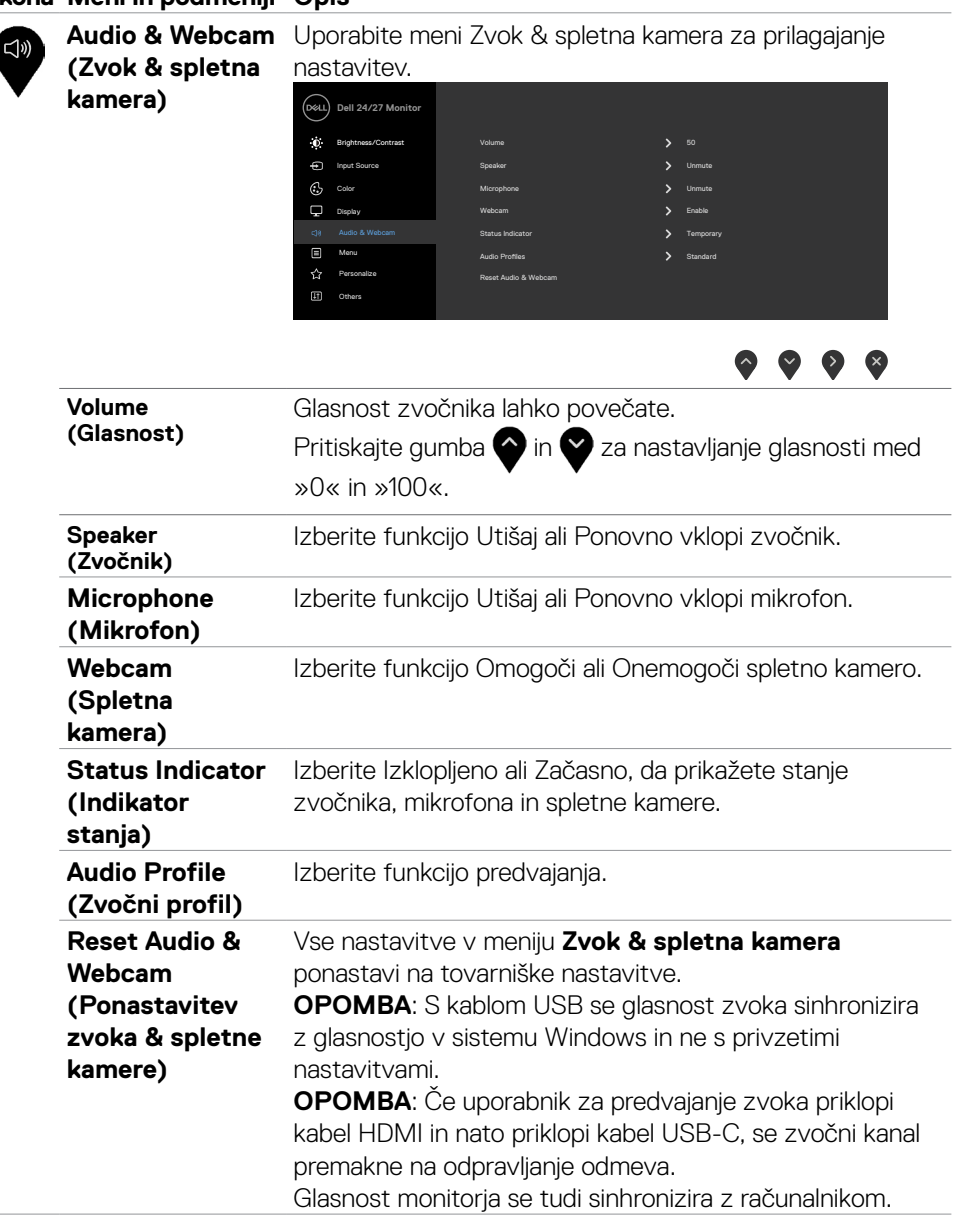

**D**&LI

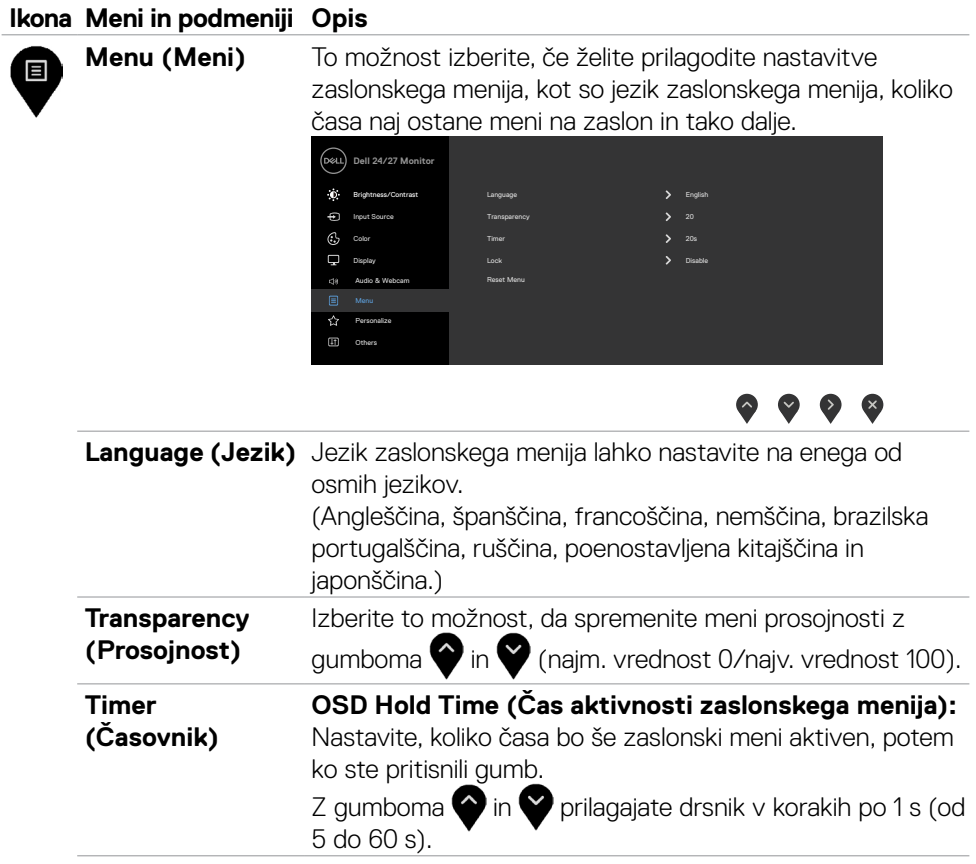

 $\int$ DELL

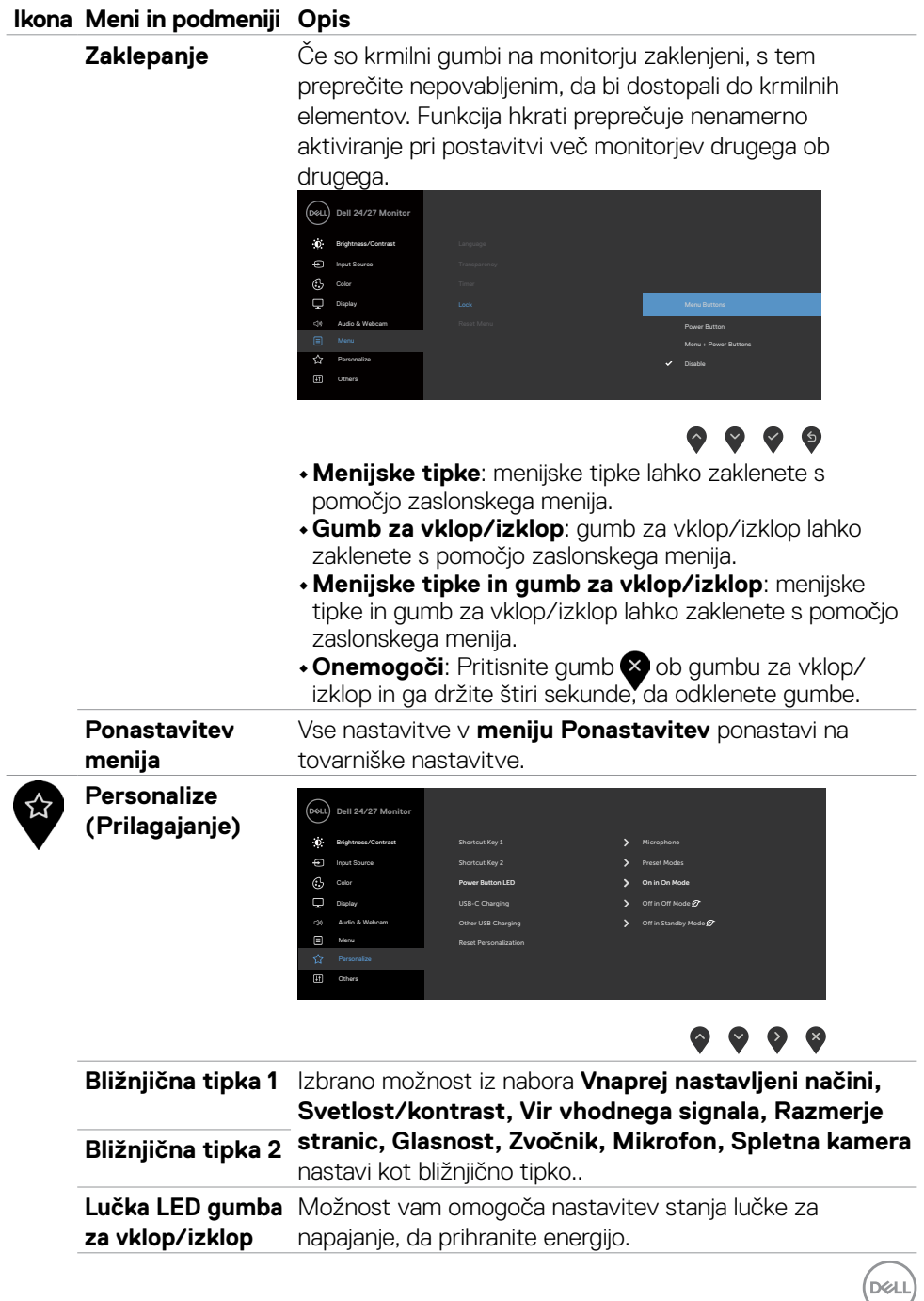

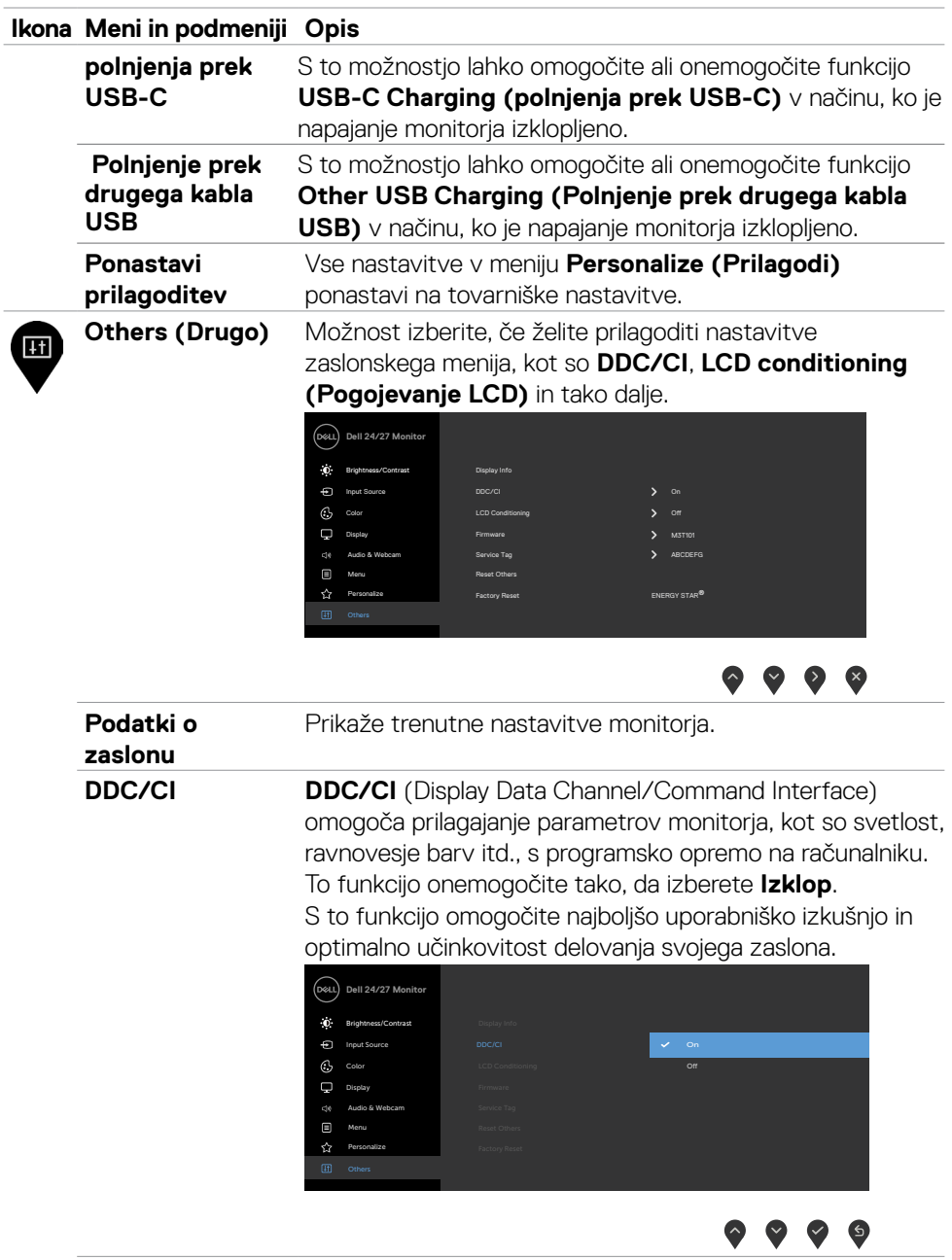

 $\int$ DELL

#### **Ikona Meni in podmeniji Opis**

**LCD Conditioning (Pogojevanje LCD)**

Funkcija pomaga zmanjšati primere zadržanja slike. Odvisno od stopnje zadržanja slike lahko traja nekaj časa, preden se program zažene. To funkcijo onemogočite tako, da izberete **»On« (Vklop)**.

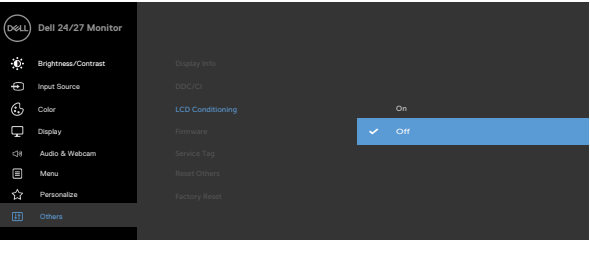

**Firmware (Vdelana programska oprema)** Prikaže različico vgrajene programske opreme vašega monitorja. **Service Tag (Servisna oznaka)** Možnost prikaže servisno oznako. Servisna oznaka je edinstvena alfanumerična identiteta, na podlagi katere družba Dell prepozna značilnosti izdelka in dostopa do podatkov o jamstvu. **OPOMBA:** servisna oznaka je natisnjena tudi na nalepki, ki jo najdete na hrbtni strani pokrova. **Reset Others (Ponastavi drugo)**  Vse nastavitve v meniju **Others (Drugo)** ponastavi na tovarniške nastavitve. **Factory Reset (Ponastavitev na tovarniške nastavitve)** S to možnostjo ponastavite vse vnaprej nastavljene vrednosti na privzete tovarniške nastavitve.

**DEL** 

#### **Opozorilna sporočila zaslonskega menija**

Če zaslon ne podpira določene ločljivosti, se prikaže naslednje sporočilo.

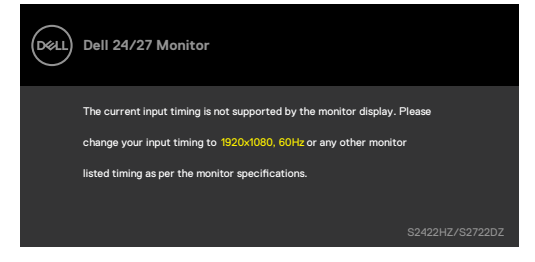

To pomeni, da se monitor ne more sinhronizirati s signalom, ki ga pošilja računalnik. Preberite poglavje **[Specifikacije Monitorja](#page-10-0)**, kjer boste izvedeli več o razponih vodoravne in navpične frekvence, ki jih podpira zaslon. Priporočena ločljivost je 1920 x 1080(S2422HZ)/2560 x 1440(S2722DZ).

Preden se funkcija DDC/CI onemogoči, se prikaže naslednje sporočilo:

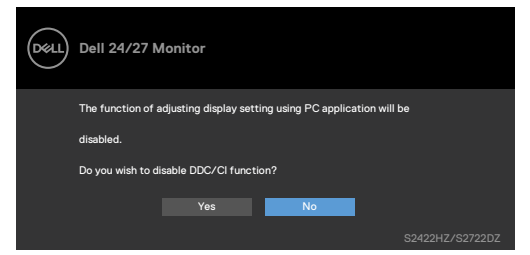

Ko monitor preklopi v način varčevanja z energijo, se prikaže naslednje sporočilo:

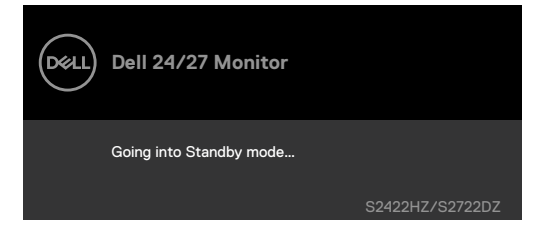

Aktivirajte računalnik in prebudite zaslon, če želite dostopati do **[zaslonskega menija](#page-43-1)**.

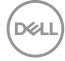

Ko kabel USB-C za povratni tok ni priklopljen, je modul mikrofona in spletne kamere neaktiven in prikaže se naslednje sporočilo.

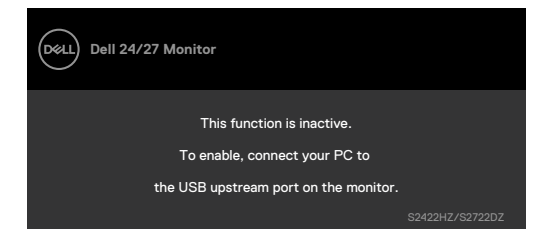

Ko onemogočite samo spletno kamero, se prikaže naslednje sporočilo.

Privzeto je izbrana možnost **Ne**. Izberete lahko **»Da«** ali **»Da in ne sprašuj ponovno«**.

Če ponastavite meni Zvok in spletna kamera ali če obnovite tovarniške nastavitve, se ponovno prikaže naslednje sporočilo.

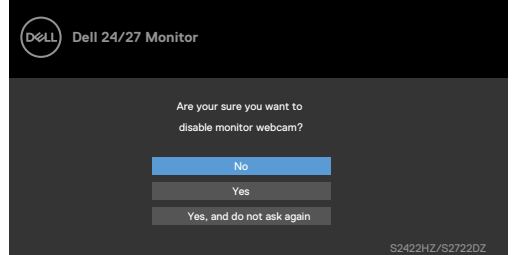

Če ste v zaslonskem meniju onemogočili spletno kamero in nato pritisnete ali uvlečete spletno kamero, se prikaže naslednje sporočilo.

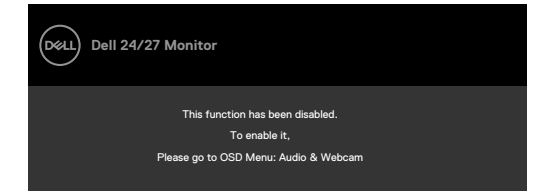

Indikator stanja je polprosojno okno, poravnano na sredino in prikazano na vrhu zaslona, ki prikazuje stanje zvočnika, mikrofona in spletne kamere.

Ko spremenite stanje zvočnika, mikrofona ali spletne kamere ali ko izvlečete ali uvlečete modul spletne kamere, se za dve sekundi prikaže indikator stanja.

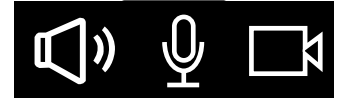

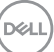

Če ga želite onemogočiti, v zaslonskem meniju izberite »Zvok & spletna kamera -> Indikator stanja -> Izklop«.

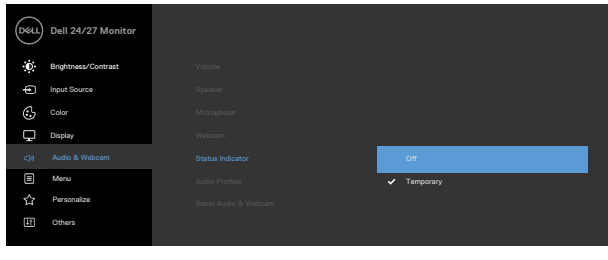

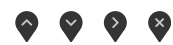

Če pritisnete katerikoli drug gumb razen gumba za vklop/izklop, se glede na izbrani vhod prikažejo naslednja sporočila.

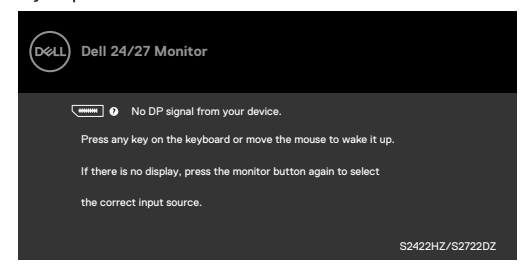

Ko je na monitor v spodaj navedenih pogojih priključen kabel, ki podpira nadomestni način DP, je prikazano sporočilo:

- • Če je možnost Samodejno izberi za **USB-C** nastavljena na **Prikaži poziv v primeru več vhodov**.
- • Če je na monitor priključen kabel **USB-C**.

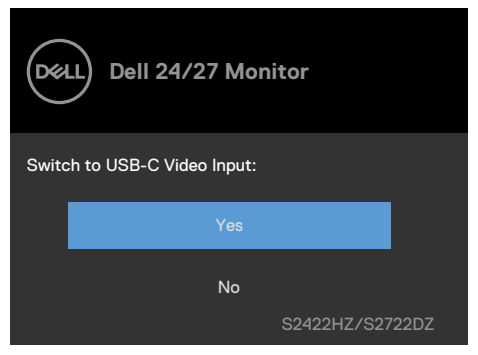

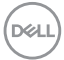

Naslednje sporočilo se prikaže, če izberete elemente zaslonskega menija **Tovarniška ponastavitev** v funkciji Drugo.

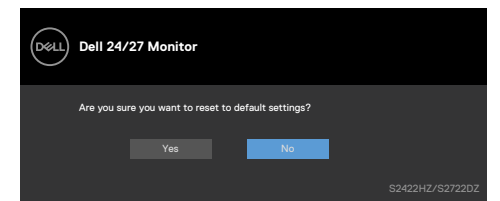

Naslednje sporočilo se prikaže, ko izberete **»Da«** za ponastavitev na privzete nastavitve.

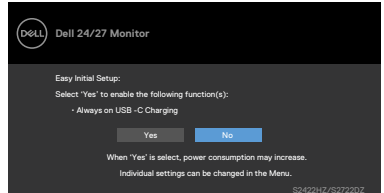

Če izberete elemente zaslonskega menija **Vklopljeno v stanju pripravljenosti Ø** v funkciji Prilagajanje, se prikaže naslednje sporočilo.

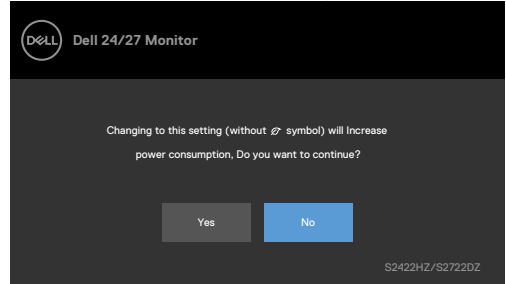

Če raven svetlosti prilagodite nad privzeto raven več kot 75 %, se prikaže naslednje sporočilo.

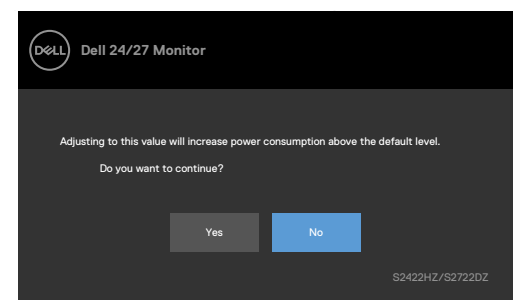

- • Če izberete možnost »Da«, se sporočilo o napajanju prikaže samo enkrat.
- • Če izberete možnost »Ne«, se bo znova prikazalo sporočilo o napajanju.

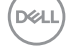

• Opozorilo o napajanju se prikaže znova le, če ste v zaslonskem meniju izvedli tovarniško ponastavitev.

Če je izbran vhod USB-C, DP ali HDMI, vendar ni priklopljenega ustreznega kabla, se prikaže naslednje pogovorno okno.

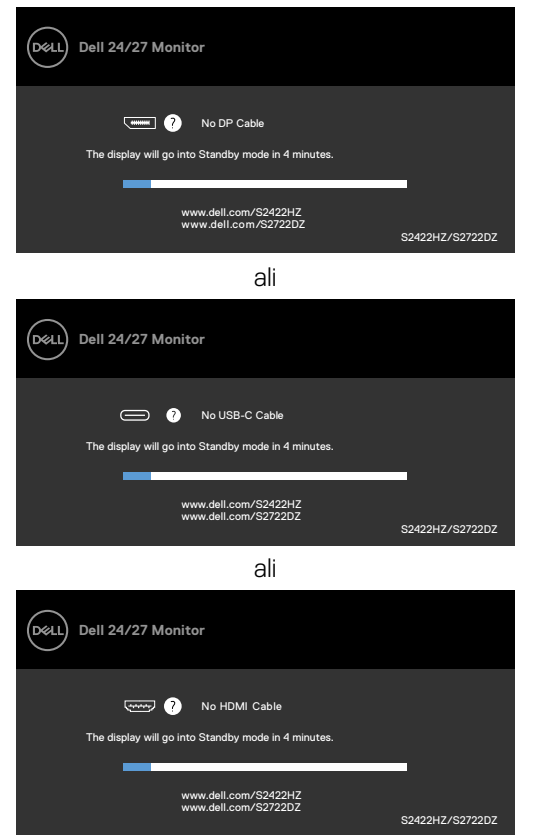

**COPOMBA:** Da bosta mikrofon in spletna kamera delovala, morate priklopiti kabel USB-C na C za povratni tok iz računalnika v monitor.

Če želite več informacij, si oglejte poglavje **[Odpravljanje težav](#page-66-0)**.

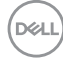

#### **Nastavljanje največje ločljivosti**

V sistemih Windows 7, Windows 8 ali Windows 8,1:

- **1.** Samo v sistemu Windows 8 ali Windows 8,1 izberite ploščico namizja, da preklopite v klasično namizje. V sistemih Windows Vista in Windows 7 preskočite ta korak.
- **2.** Z desno tipko miške kliknite namizje, nato pa kliknite **Screen Resolution (Ločljivost zaslona)**.
- **3.** Kliknite spustni seznam **Ločljivost zaslona** in izberite **1920 x 1080 (S2422HZ) / 2560 x 1440 (S2722DZ)**.
- **4.** Kliknite **OK (V redu)**.

V sistemu Windows 10:

- **1.** Z desno tipko miške kliknite na namizje in kliknite **Display Settings (Nastavitve zaslona)**.
- **2.** Kliknite **Advanced display settings (Dodatne nastavitve zaslona)**.
- **3.** Kliknite spustni seznam **Resolution (Ločljivost)** in izberite **1920 x 1080 (S2422HZ) / 2560 x 1440 (S2722DZ).**
- **4.** Kliknite **Apply (Uporabi)**.

Če med možnostmi ni možnosti **1920 x 1080 (S2422HZ) / 2560 x 1440 (S2722DZ)**, boste morda morali posodobiti grafični gonilnik. Glede na vaš računalnik storite nekaj od naslednjega:

- **1.** Če imate namizni ali prenosni računalnik Dell:Obiščite spletno mesto **[https://](https://www.dell.com/support) [www.dell.com/support](https://www.dell.com/support)**, vnesite servisno oznako, nato pa prenesite najnovejši gonilnik za vašo grafično kartico.
- **2.** Če uporabljate računalnik (prenosni ali namizni) drugega proizvajalca:
- • Obiščite spletno mesto za podporo proizvajalca računalnika in prenesite najnovejše grafične gonilnike.
- • Obiščite spletno mesto proizvajalca grafične kartice in prenesite najnovejše grafične gonilnike.

DØLI

### **Nastavitev storitve Windows Hello**

V sistemu Windows 10:

**1.** Kliknite začetni meni Windows in nato še **Settings (Nastavitve)**.

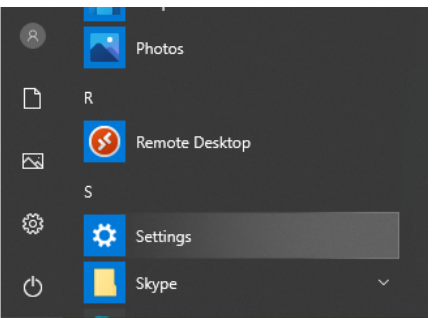

**2.** Kliknite **Accounts (Računi)**.

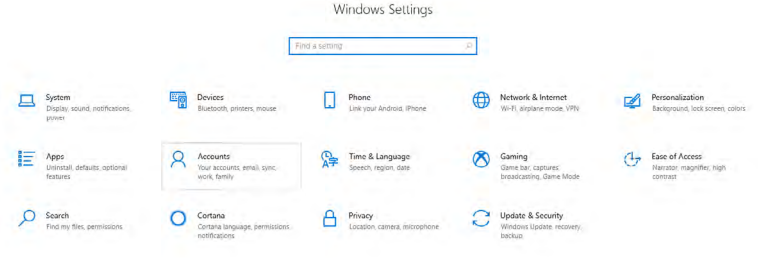

**3.** Kliknite **Sign-in options (Možnosti vpisa)**. Če se želite vpisati v storitev Windows Hello, nastavite kodo PIN.

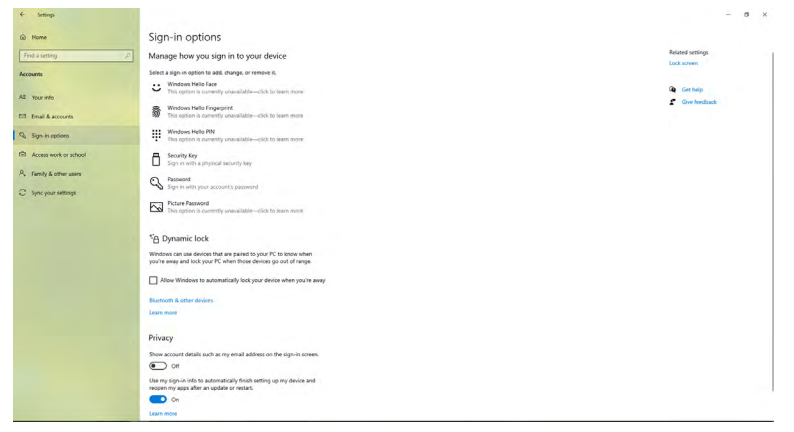

DELL

**4.** V razdelku **PIN** kliknite **Add (Dodaj)**, da prikažete zaslon **Set up a PIN (Nastavi kodo PIN)**. Vnesite novo kodo PIN in jo potrdite ter nato kliknite **OK (V redu)**.

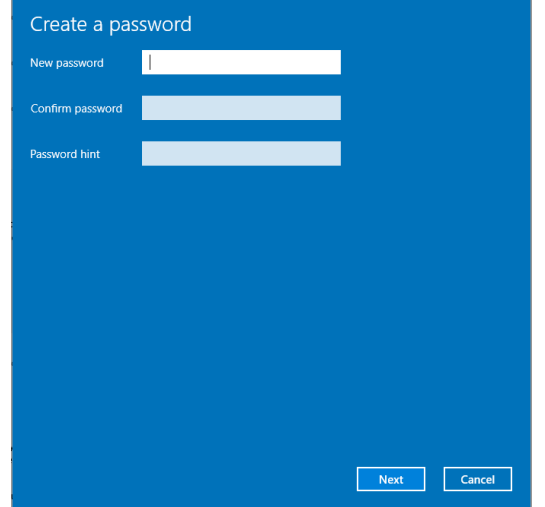

Ko dokončate nastavitev kode PIN, se odklenejo možnosti za nastavitev funkcije

Windows Hello.

**5.** Ko končate, se odklenejo možnosti za nastavitev storitve Windows Hello. Kliknite **Set up (Nastavi)** v razdelku **Windows Hello**, da prikažete **Windows Hello setup (Nastavitev storitve Windows Hello)**.

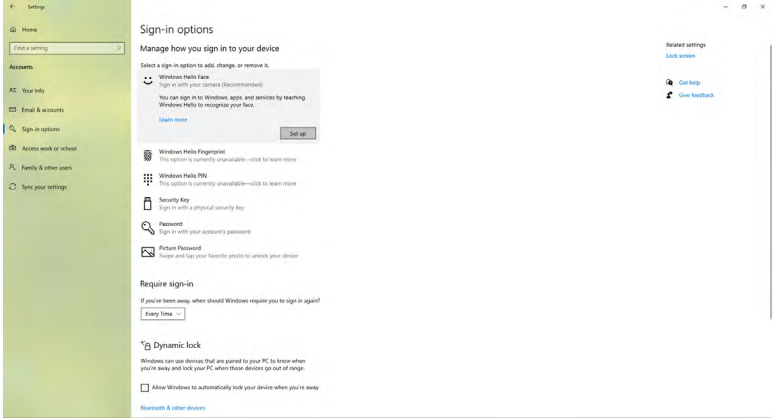

**D**ELL

**6.** Kliknite **Začetek**.

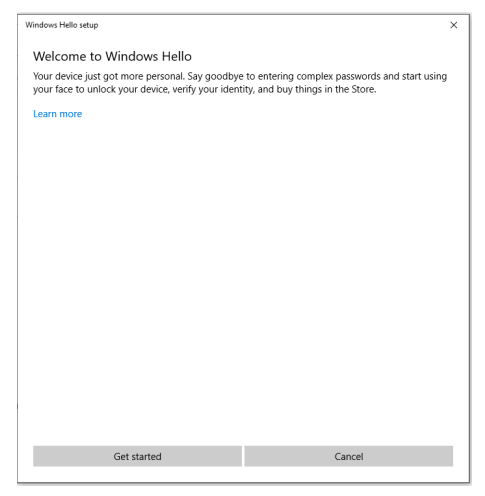

**7.** Glejte neposredno na zaslon in obraz pomaknite na sredino okvirja, prikazanega na zaslonu. Spletna kamera si bo zapomnila vaš obraz.

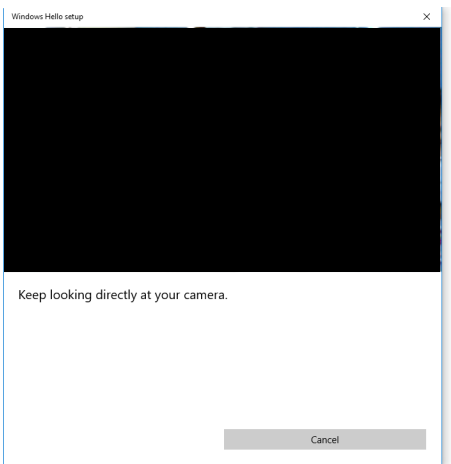

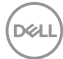

**8.** Ko se prikaže naslednje sporočilo, kliknite **Close (Zapri)**, da zaprete okno **Windows Hello setup (Nastavitev storitve Windows Hello)**.

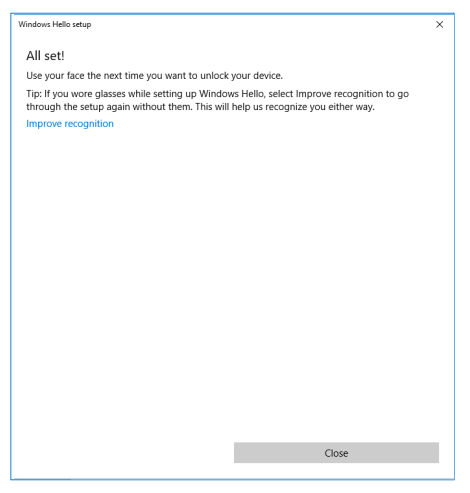

**9.** Po končani nastavitvi funkcije Windows Hello lahko prepoznavanje tudi izboljšate. Po potrebi kliknite **Izboljšaj prepoznavanje**.

### **Omogočenje spletne kamere na monitorju**

Če želite, da bo spletna kamera delovala, priloženi kabel USB-C v USB-C priključite v računalnik in monitor. Če računalnik ne podpira priključka USB-C, uporabite kabel USB Type-A v USB-C (naprodaj ločeno).

Če želite spletno kamero omogočiti na monitorju, sledite tem korakom.

- **1.** Preverite, ali je kabel USB priključen v računalnik in monitor.
- **2.** Pritisnite na vrh spletne kamere, da kamera izskoči.

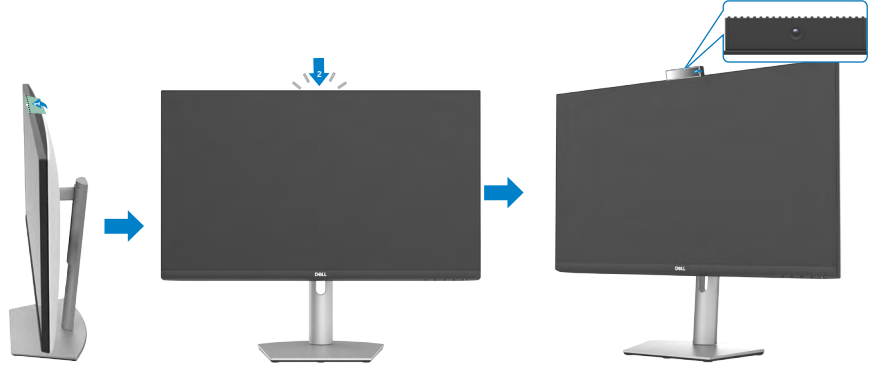

- **3.** Kamero omogočite v operacijskem sistemu Windows 10, 8.1 ali 8.
	- **1.** Z desnim miškinim gumbom kliknite S**tart** in izberite **Settings (Nastavitve)**.
	- **2.** V **Windows Settings (Nastavitve za Windows)**, kliknite **Privacy (Zasebnost)**.
	- **3.** Na levi plošči kliknite **Camera (Kamera)**.
	- **4.** Zagotovite, da je omogočena možnost **Allow apps to access your camera (Dovoli aplikacijam dostop do kamere)**.
	- **5.** Pomaknite se navzdol in zagotovite, da je omogočena možnost **Allow apps to access your camera (Dovoli aplikacijam dostop do kamere)**.
- **4.** Spletno kamero omogočite v zaslonskem meniju monitorja.
- **5.** Zagotovite, da je spletna kamera DELL Monitor RGB privzeto nastavljena kamera v aplikacijah, kot so Microsoft Teams, Skype ali Zoom. Če želite izvedeti, kako lahko spremenite nastavitve spletne kamere v teh aplikacijah, pojdite na spletno stran proizvajalca programske opreme.

**D**&LI

### **Omogočenje zvočnika na monitorju**

Sledite tem korakom, kadar je vaš računalnik povezan z več zvočniki in če želite omogočiti zvočnik monitorja in ga nastaviti kot privzeti zvočnik:

**1.** Zagotovite, da je kabel HDMI, DisplayPort ali USB-C priključen v računalnik in monitor.

**OPOMBA:** Monitor ima priložen kabel USB-C v USB-C. Kabel HDMI ali DisplayPort je treba kupiti ločeno.

- **2.** Nastavite privzeto napravo za predvajanje ali izhodno napravo.
	- a. V vrstici z opravili z desnim miškinim gumbom kliknite ikono **Volume or speaker (Glasnost ali zvočnik)** v območju z obvestili in izberite možnost **Open Sound settings (Odpri nastavitve zvoka)**.
	- b. V možnosti **Choose your output device (Izberite izhodno napravo)** izberite možnost **Echo Canceling Speakerphone S2422HZ** ali **Echo Canceling Speakerphone S2722DZ**. Če je privzeta izhodna naprava nastavljena na **DELL S2422HZ ali DELL S2722DZ**, vgrajen mikrofon na monitorju ni podprt. Izhodna naprava DELL S2422HZ ali DELL S2722DZ je primerna samo za predvajanje zvoka.
	- c. Kliknite ikono **Volume or speaker (Glasnost ali zvočnik)** v območju z obvestili in nastavite glasnost v skladu s svojimi željami.
- **3.** Zvočnik vklopite v zaslonskem meniju monitorja.
- **4.** V zaslonskem meniju monitorja glasnost nastavite na 100.
- **5.** Zagotovite, da je možnost **Echo Canceling Speakerphone S2422HZ** ali **Echo Canceling Speakerphone S2722DZ** privzeta možnost predvajanja ali izhodna naprava v aplikacijah, kot je Microsoft Teams, Skype ali Zoom. Za več informacij glede spreminjanja nastavitev zvočnika ali glasnosti v teh aplikacijah obiščite spletno mesto proizvajalca programske opreme.
- **6.** V aplikacijah, kot je Microsoft Teams, Skype ali Zoom, prilagodite nastavitve glasnosti zvočnika. Za več informacij glede spreminjanja nastavitev glasnosti v teh aplikacijah obiščite spletno mesto proizvajalca programske opreme.

**D**&LI

### **Omogočenje mikrofona na monitorju**

Če želite, da bo vgrajen mikrofon na monitorju deloval, priloženi kabel USB-C v USB-C priključite v računalnik in monitor. Če računalnik ne podpira priključka USB-C, uporabite kabel USB Type-A v USB-C (naprodaj ločeno).

Sledite tem korakom, kadar je vaš računalnik povezan z več mikrofoni in če želite omogočiti mikrofon monitorja in ga nastaviti kot privzeti mikrofon:

- **1.** Preverite, ali je kabel USB priključen v računalnik in monitor.
- **2.** V operacijskem sistemu Microsoft Windows nastavite privzeti vhod ali napravo za snemanie.
	- a. Z desnim miškinim gumbom kliknite ikono **Volume (Glasnost)** v območju z obvestili (spodnji desni kot) in izberite možnost Recording devices (Naprave za snemanje).
	- b. Izberite **Echo Canceling Microphone S2422HZ** ali **Echo Canceling Microphone S2722DZ** kot napravo za snemanje in kliknite **OK (V redu)**.
- **3.** Mikrofon vklopite v zaslonskem meniju monitorja.
- **4.** Zagotovite, da je možnost **Echo Canceling Microfone S2422HZ** ali **Echo Canceling Microfone S2722DZ** privzeti mikrofon ali vhodna naprava v aplikacijah, kot je Microsoft Teams, Skype ali Zoom. Če želite izvedeti, kako lahko spremenite nastavitve mikrofona ali vhoda v teh aplikacijah, pojdite na spletno stran proizvajalca programske opreme.
- **5.** V aplikacijah, kot je Microsoft Teams, Skype ali Zoom, prilagodite nastavitve glasnosti in vključite zvočnik. Če želite izvedeti, kako lahko spremenite nastavitve mikrofona ali vhoda v teh aplikacijah, pojdite na spletno stran proizvajalca programske opreme.

# <span id="page-66-0"></span>**Odpravljanje težav**

**OPOZORILO: Preden začnete z naslednjimi koraki, upoštevajte [Varnostna](#page-4-0)  [navodila](#page-4-0).**

### **Samodejni preskus**

Vaš monitor ima vdelano funkcijo samodejnega preskusa, ki omogoča, da preverite, ali zaslon deluje pravilno. Če sta monitor in računalnik pravilno priključena, vendar zaslon kljub temu ne prikazuje slike, sledite navodilo za zagon funkcije samodejnega preskusa:

- **1.** Izklopite računalnik in monitor.
- **2.** Odklopite videokabel na zadnji strani računalnika. Če želite zagotoviti pravilno delovanje funkcije samodejnega preskusa, z zadnje strani računalnika odstranite vse digitalne in analogne kable.
- **3.** Vklopite monitor.

Če zaslon deluje pravilno, vendar ne zazna videosignala, se na zaslonu pojavi naslednje pogovorno okno (na črnem ozadju). Ko je vklopljen način samodejnega preskusa, lučka LED za vklop/izklop sveti belo. Odvisno od izbranega vhoda se bo eno od naslednjih pogovornih oken (glejte spodaj) nenehno premikalo po zaslonu.

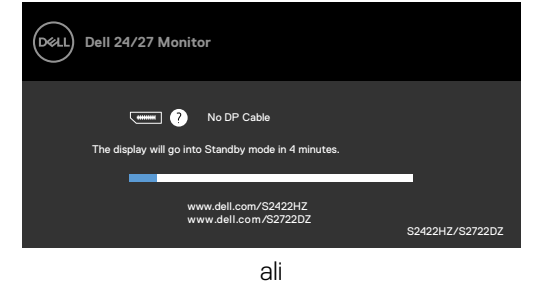

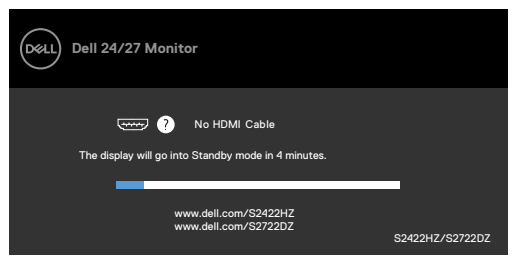

ali

**D**&LI

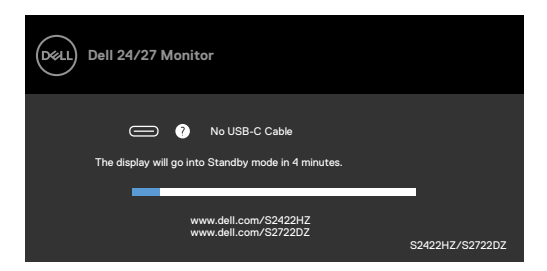

To okno se prikaže tudi med običajnim delovanjem sistema, če se videokabel odklopi ali poškoduje.

**4.** Izklopite monitor in znova priklopite videokabel; nato znova vklopite računalnik in monitor.

Če ste upoštevali navodila iz prejšnjega postopka, monitor pa kljub temu še vedno ne prikazuje slike, preverite videokrmilnik in računalnik, saj monitor deluje pravilno.

# <span id="page-67-0"></span>**Vgrajena diagnostika**

Vaš monitor ima vgrajeno diagnostično orodje, s katerim lahko določite, ali so nepravilnosti slike na zaslonu prirojena težava monitorja, računalnika ali grafične kartice.

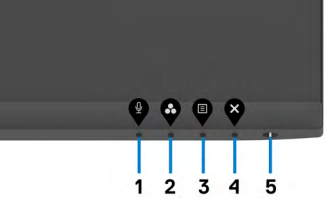

### **Zagon vgrajene diagnostike:**

- **1.** Prepričajte se, da je zaslon čist (na njegovi površini ni prašnih delcev).
- **2.** Pritisnite **Gumb 4** in ga držite štiri sekunde, da se na zaslonu prikaže meni.
- **3.** Izberite možnost vgrajene diagnostike . Prikaže se siv zaslon.
- **4.** Temeljito preverite, ali so se na zaslonu pojavile nepravilnosti.
- **5.** Ponovno pritisnite **1. gumb** na sprednji strani zaslona. Barva zaslona se spremeni v rdečo.
- **6.** Preverite, ali so se na zaslonu pojavile nepravilnosti.
- **7.** Ponovite 5. in 6. korak, da pregledate zaslon z zelenim, modrim, črnim in belim ozadjem.

Preskus je zaključen, ko se na zaslonu prikaže zaslon z besedilom. Za izhod ponovno pritisnite **1. gumb**.

Če z vgrajenim diagnostičnim orodjem niste zaznali nobenih nepravilnosti zaslona, vaš monitor deluje pravilno. Preverite grafično kartico in računalnik.

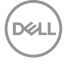

## **Pogoste težave**

V tej razpredelnici si lahko ogledate splošne informacije o pogostih težavah z monitorjem, na katere ste morda naleteli, in morebitne rešitve:

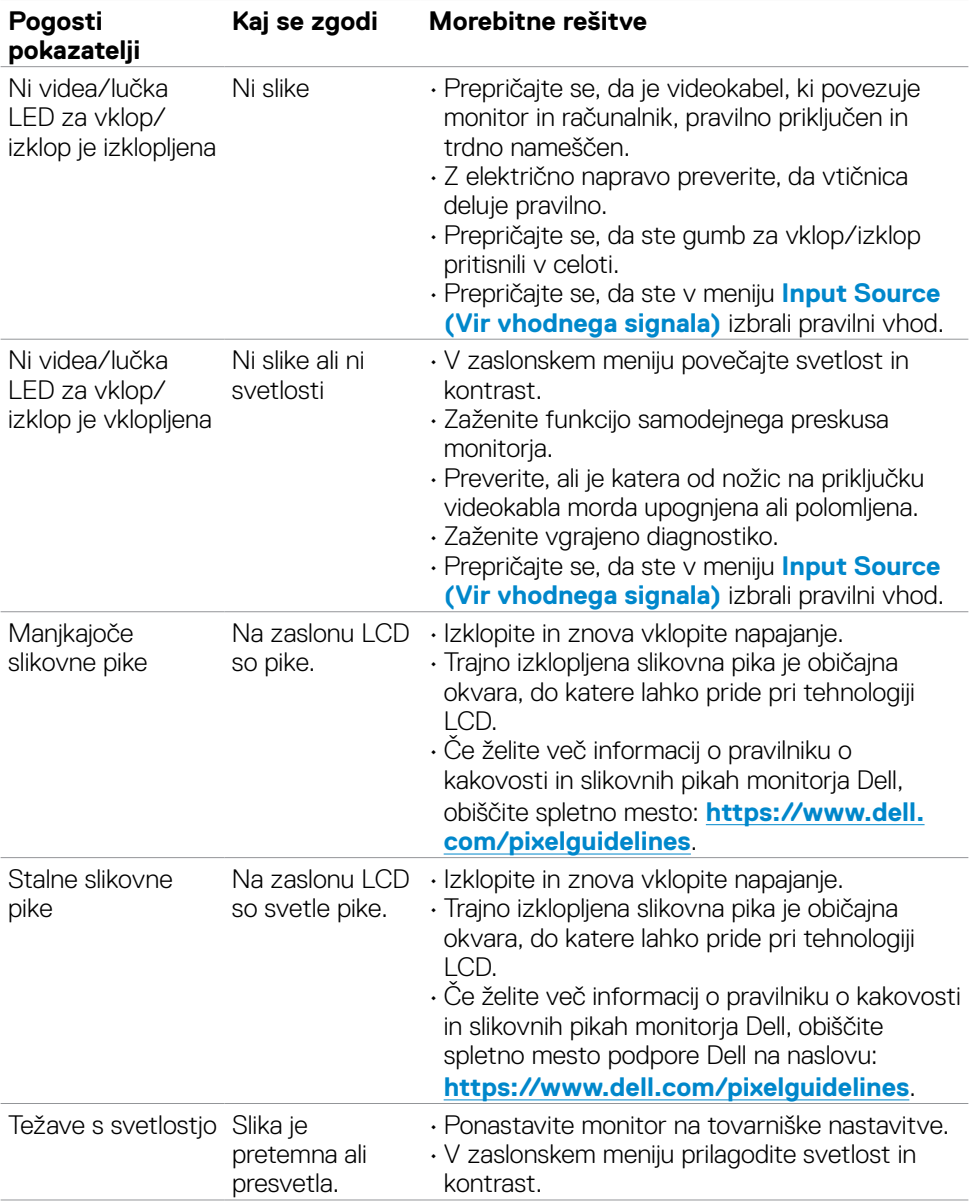

DELL

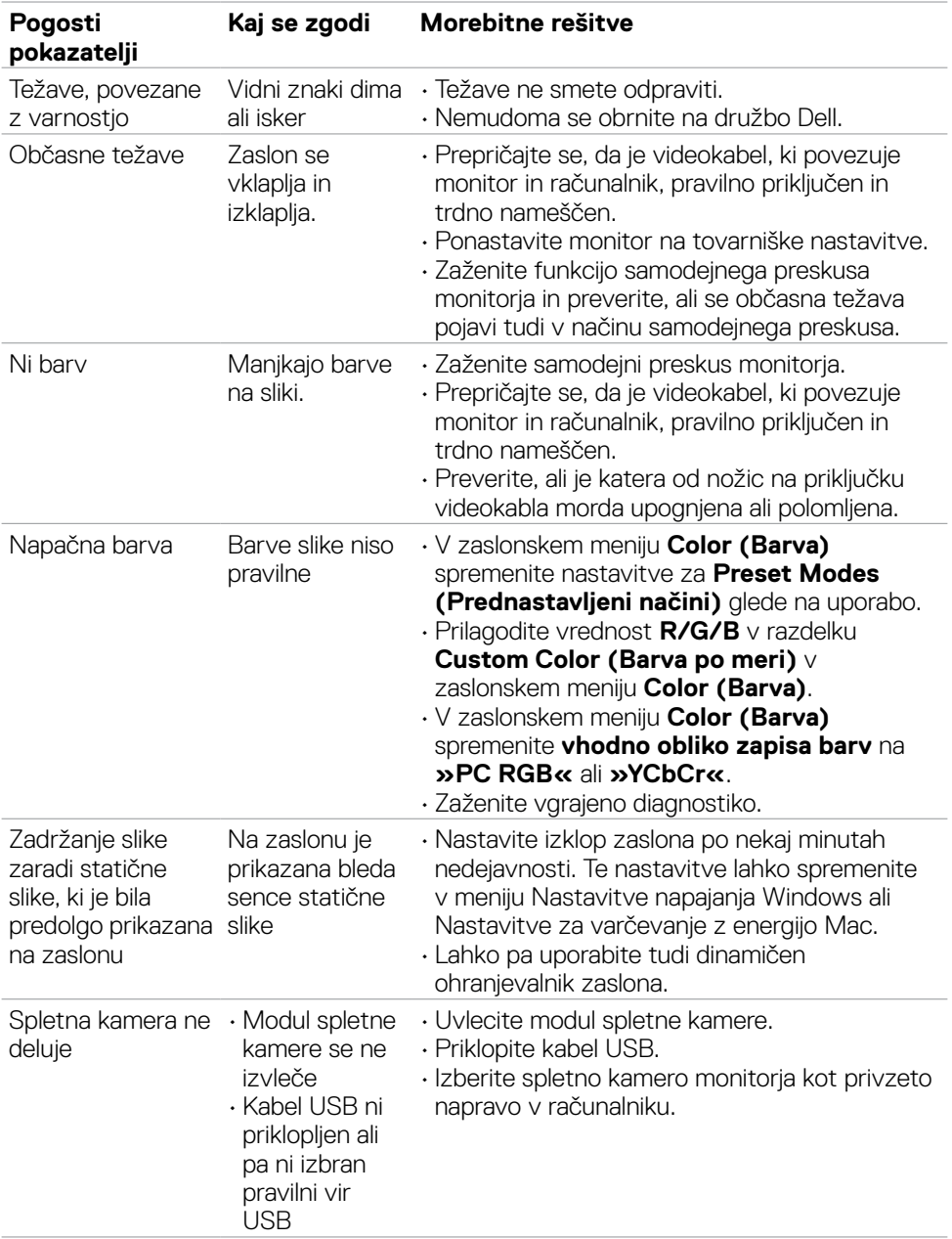

 $\int$ DELL

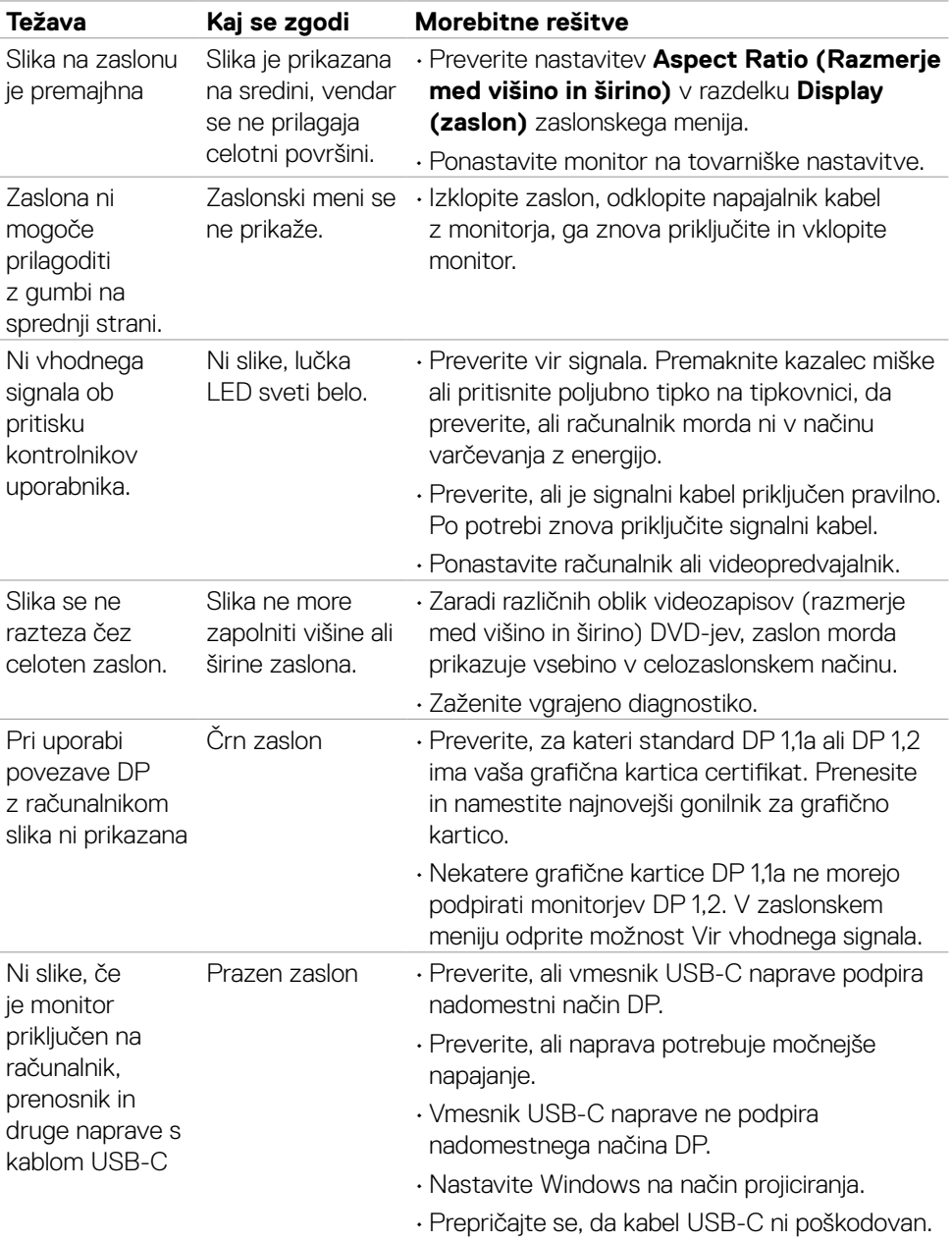

## **Težave, specifične za izdelek**

 $(\overline{DCL}$ 

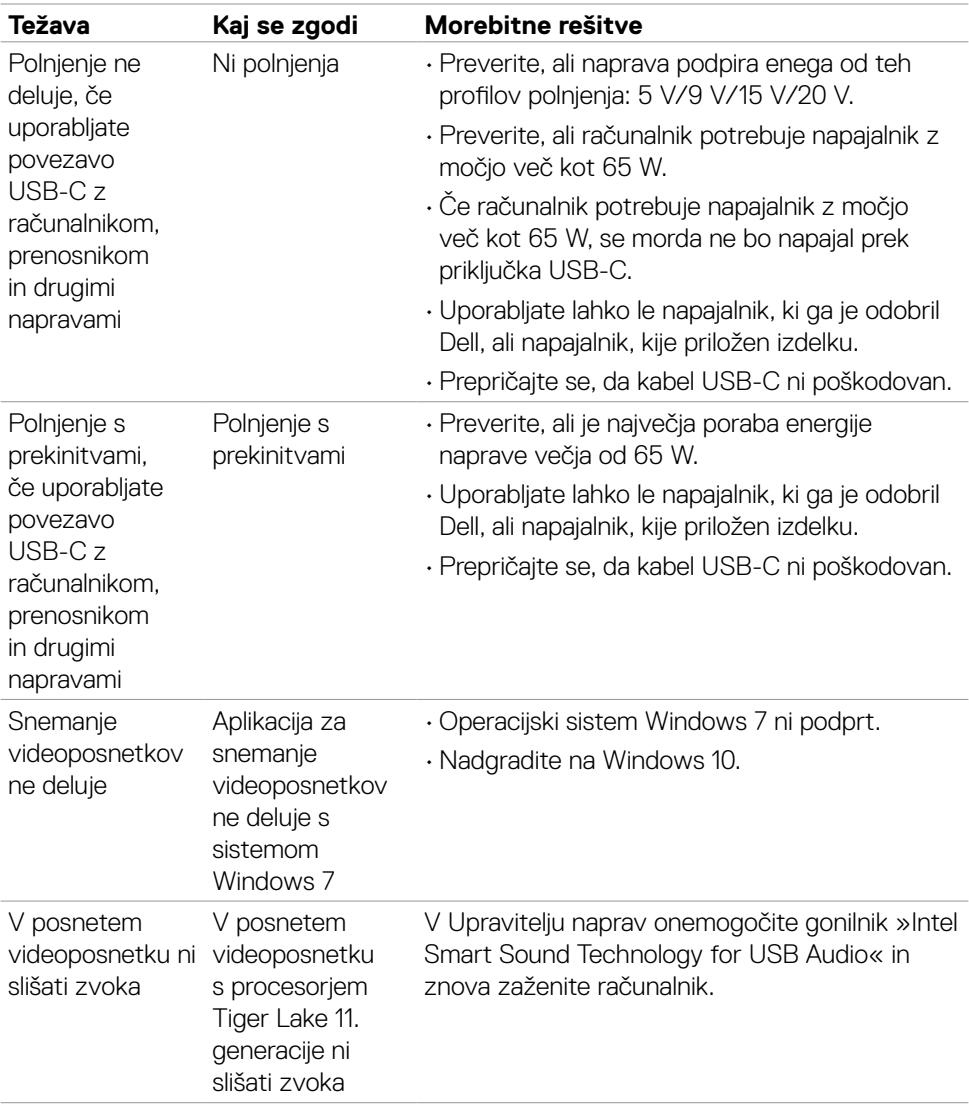
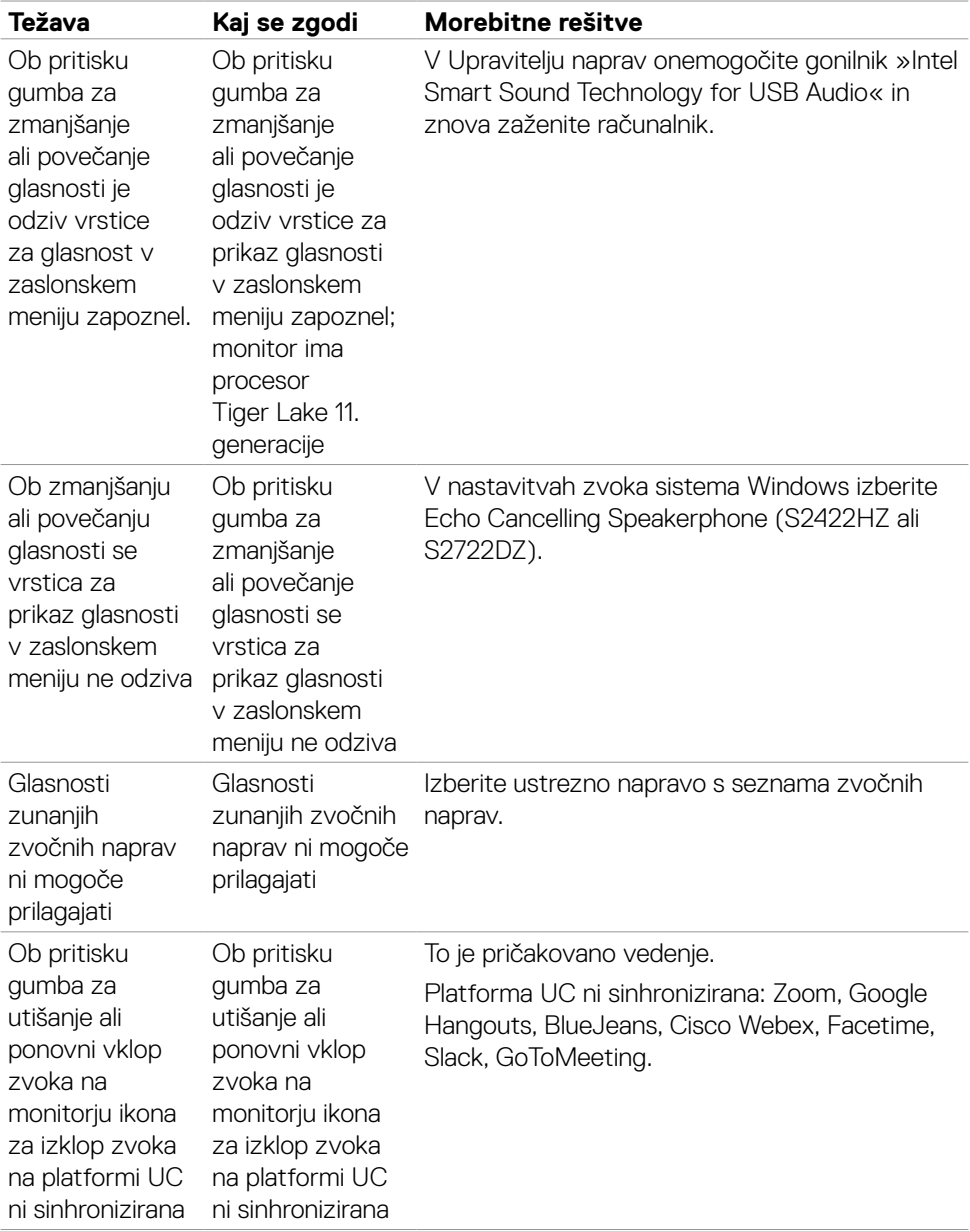

 $($ DELL

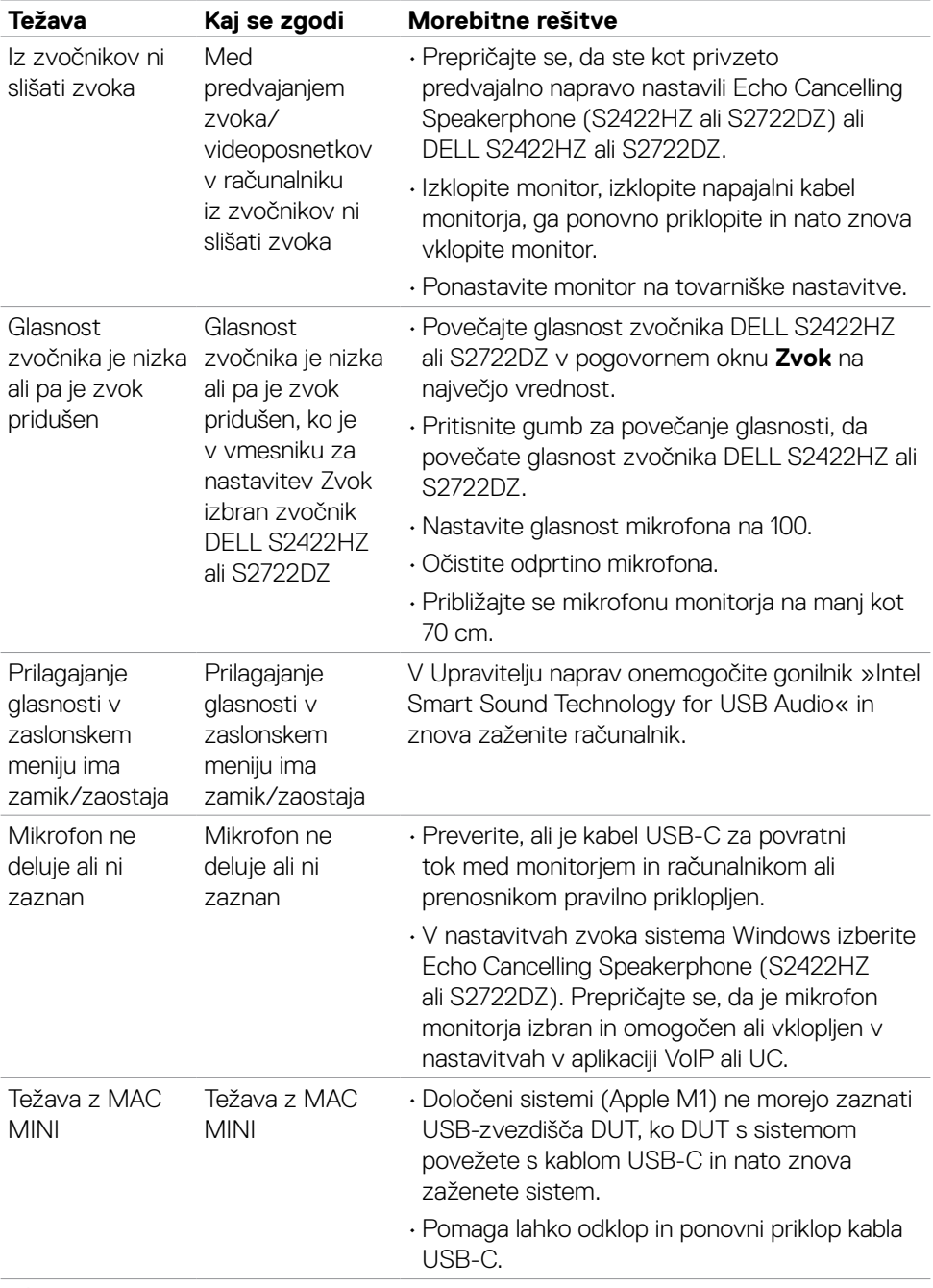

 $\int$ DELL

| Težava                                                   | Kaj se zgodi                                                                                                   | Morebitne rešitve                                                                                                    |
|----------------------------------------------------------|----------------------------------------------------------------------------------------------------|----------------------------------------------------------------------------------------------------|
| Sistem ni zaznal<br>spletne kamere                       | Upravitelj naprav<br>sistema Windows<br>ni zaznal spletne<br>kamere                                            | · Prepričajte se, da je modul spletne kamere<br>izvlečen.<br>· Preverite, ali je kabel USB-C za povratni<br>tok med monitorjem in računalnikom ali<br>prenosnikom pravilno priklopljen.<br>· Ponovno priklopite kabel USB-C za povratni<br>tok v računalnik ali prenosnik. |
| Spletne kamere<br>ni mogoče<br>povezati ali<br>odklopiti | Kamere v<br>monitorju ni<br>mogoče zaznati<br>ali pa ni mogoče<br>preklopiti nazaj<br>na kamero<br>računalnika | · Ponastavite tovarniške nastavitve. Ponovno<br>priklopite napajalni kabel.<br>· Ponovno vklopite kamero.                                                                                                    |
| Slika spletne<br>kamere je<br>zamegljena                 | Slika spletne<br>kamere je<br>zamegljena                                                                       | Odstranite zaščitno folijo na objektivu kamere.                                                                                                    |
| Slika spletne<br>kamere utripa                           | Slika spletne<br>kamere utripa                                                                                 | V aplikaciji spremenite frekvenco za zmanjšanje<br>utripanja s 60 Hz na 50 Hz.                                                                                                    |
| Slaba ločljivost<br>spletne kamere                       | Slaba ločljivost<br>spletne kamere                                                                             | Nastavite ločljivost slike v aplikaciji. Največ: 5MP<br>(2560 x 1920)                                                                                                    |
| Slika spletne<br>kamere je preveč<br>osvetljena          | Slika spletne<br>kamere je preveč<br>osvetljena                                                                | · Ponovno vklopite kamero. Prilagodite okolje v<br>ozadju.<br>· Povečajte osvetljenost okolice na več kot 20<br>luksov.                                                                                                    |
| Slika spletne<br>kamere je zrnata<br>ali temna           | Slika spletne<br>kamere je zrnata<br>ali temna                                                                 | · Ponovno vklopite kamero. Prilagodite okolje v<br>ozadju.<br>· Povečajte osvetljenost okolice na več kot 20<br>luksov.                                                                                                    |
| Kamera ne more<br>izostriti slike                        | Kamera ne more<br>izostriti slike                                                                              | Upoštevajte primerno razdaljo delovanja: 35 cm<br>do 70 cm.                                                                                                    |
| Barve slike<br>spletne kamere<br>niso natančne           | Barve slike<br>spletne kamere<br>niso natančne                                                                 | Posodobite vdelano programsko opremo<br>monitorja na najnovejšo različico.                                                                                                    |
| Videoslika<br>spletne kamere<br>ima šum                  | Videoslika spletne<br>kamere ima šum                                                                           | · Prepričajte se, da je modul spletne kamere<br>izvlečen.<br>· Ponovno priklopite kabel USB ali ga zamenjajte.                                                                                                    |

 $($ DELL

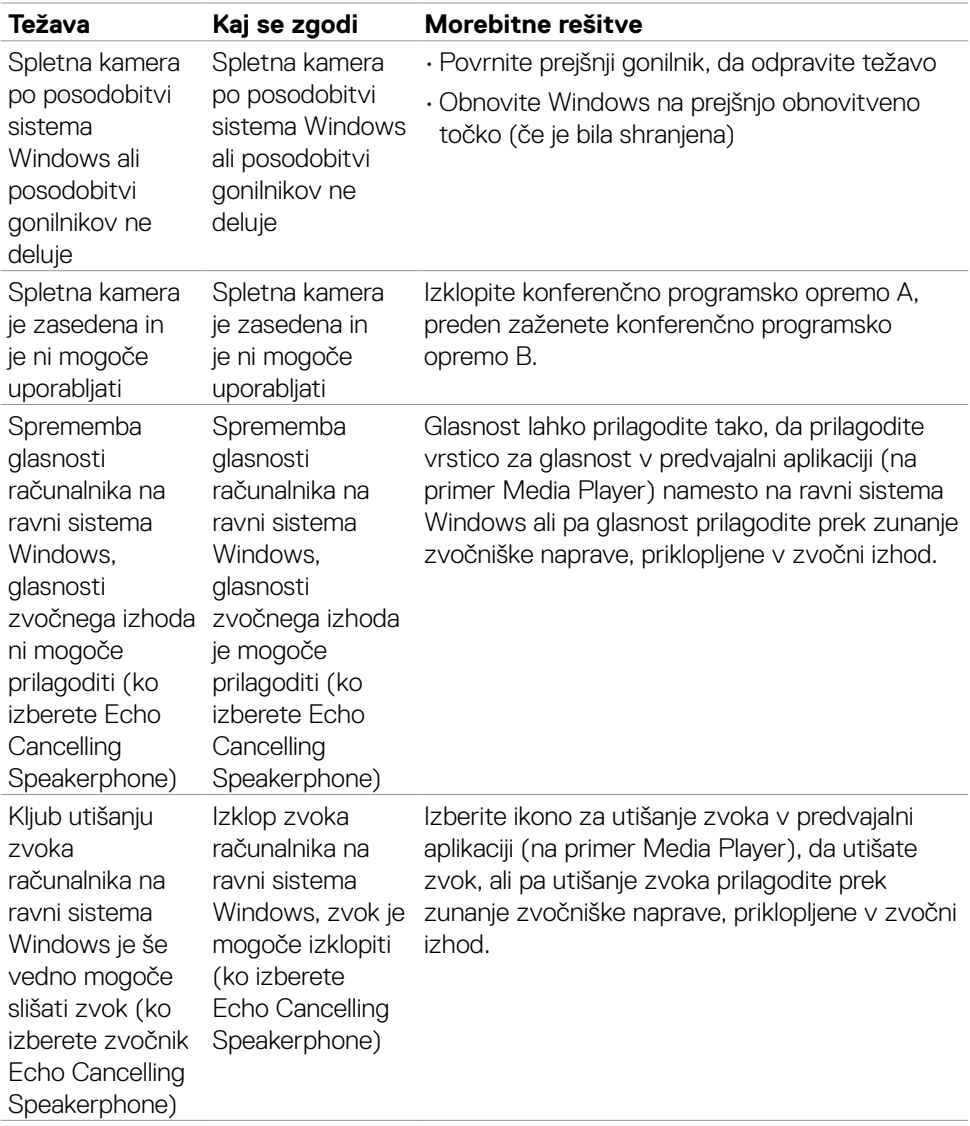

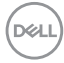

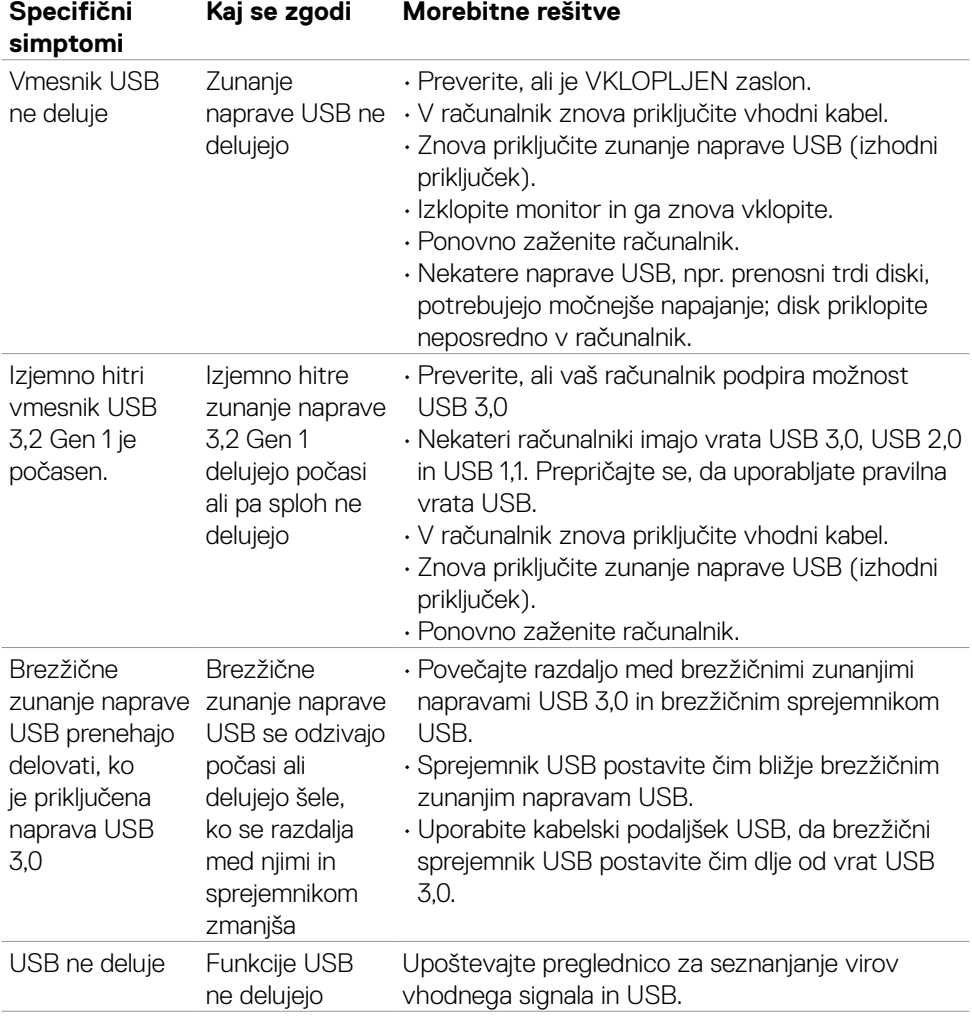

## **Težave, specifične za univerzalno serijsko vodilo (USB)**

DELL

# **Dodatek**

### **Obvestila Zvezne komisije za komunikacije (velja samo za ZDA) in druge informacije o predpisih**

Več informacij o obvestilih Zvezne komisije za komunikacije in predpisih najdete na spletni strani **[https://www.dell.com/regulatory\\_compliance](https://www.dell.com/regulatory_compliance)**.

### **Obrnite se na Dell**

Stranke v Združenih državah Amerike lahko pokličejo 800-WWW-DELL (800-999- 3355).

#### **OPOMBA: če nimate na voljo povezave z internetom, lahko kontaktne informacije najdete na vašem računu o nakupu, embalaži, blagajniškemu izpisku ali katalogu izdelkov Dell.**

Dell nudi različne možnosti za servis in podporo preko spleta in telefona. Storitve so odvisne od države in izdelka in niso na voljo v vseh državah.

#### **Dostopanje do vsebine spletne podpore za monitorje:**

Obiščite spletno mesto **<https://www.dell.com/support/monitors>**.

#### **Stik z družbo Dell za prodajo, tehnično podporo ali podporo uporabnikom:**

- **1.** Obiščite spletno mesto **<https://www.dell.com/support>**.
- **2.** V spustnem meniju za izbiro države/regije v spodnjem desnem kotu strani preverite svojo državo ali regijo.
- **3.** Kliknite **Contact Us (Stopite v stik z nami)** ob spustnem seznamu držav.
- **4.** Izberite ustrezno storitev ali povezavo do želene podpore.
- **5.** Izberite način za vzpostavitev stika z družbo Dell, ki vam ustreza.

### **Podatkovna baza izdelkov EU za energetsko nalepko in informacijski list izdelka**

**S2422HZ: <https://eprel.ec.europa.eu/qr/755430> S2722DZ: <https://eprel.ec.europa.eu/qr/755450>**

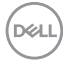